# **Dell EMC Repository Manager Version 3.3.1** User's Guide

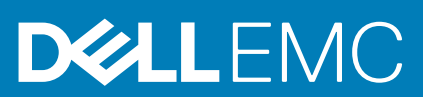

## Notes, cautions, and warnings

**NOTE: A NOTE indicates important information that helps you make better use of your product.**

**CAUTION: A CAUTION indicates either potential damage to hardware or loss of data and tells you how to avoid the problem.**

**WARNING: A WARNING indicates a potential for property damage, personal injury, or death.** 

© 2018 - 2020 Dell Inc. or its subsidiaries. All rights reserved. Dell, EMC, and other trademarks are trademarks of Dell Inc. or its subsidiaries. Other trademarks may be trademarks of their respective owners.

# **Contents**

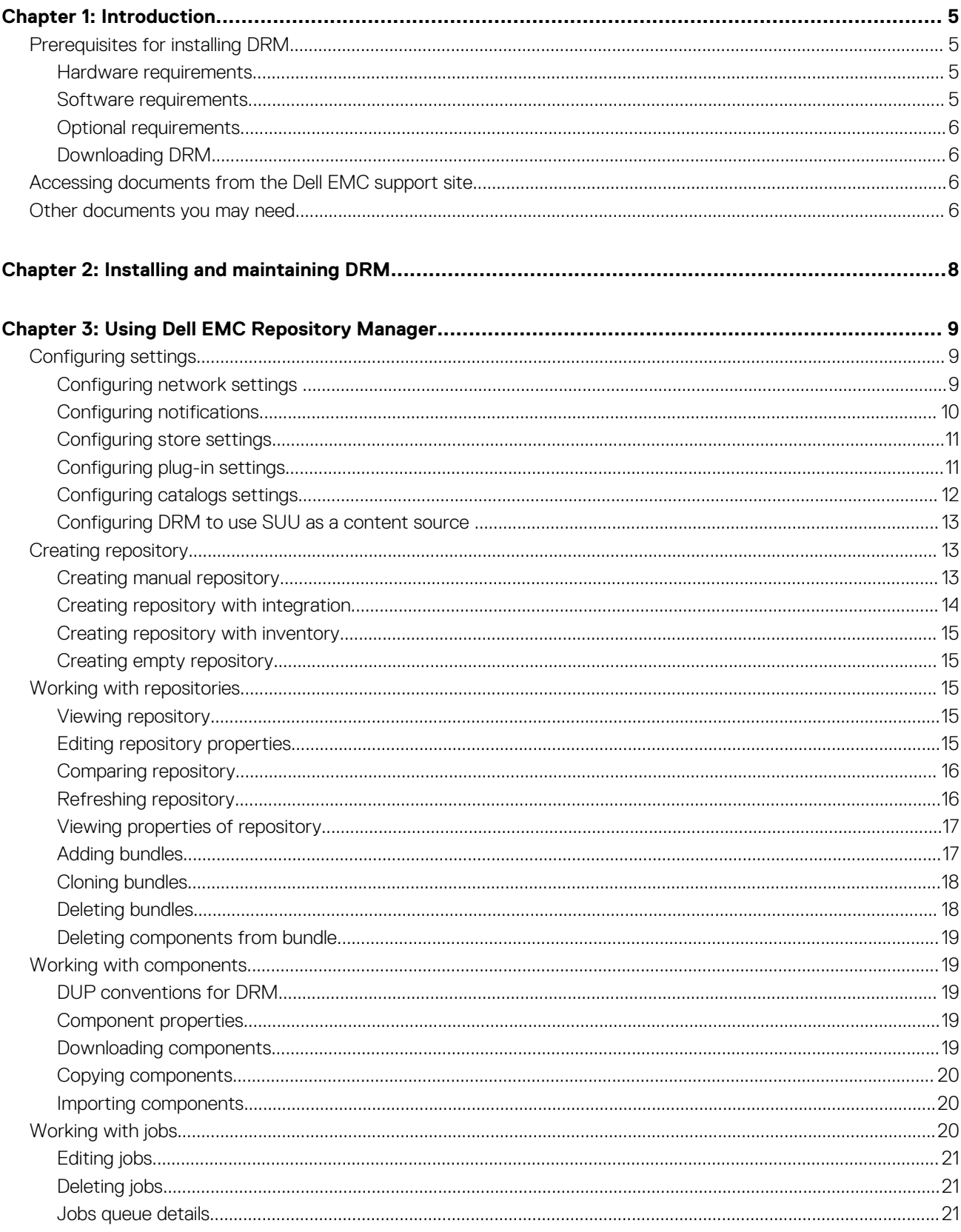

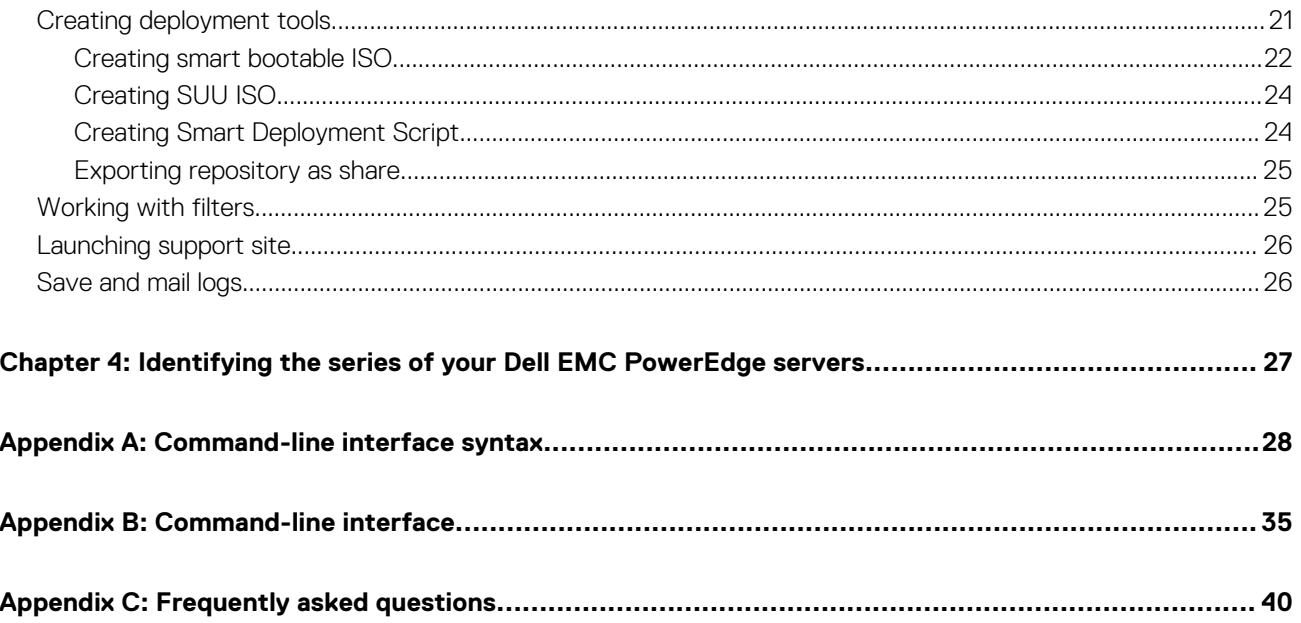

# **Introduction**

**1**

<span id="page-4-0"></span>The Dell EMC Repository Manager (DRM) ensures that the systems are up-to-date with the latest BIOS, driver, firmware, and software. DRM allows you to:

- Create repositories of customized components and updates.
- Create groups of related updates for systems running the Microsoft Windows and Linux operating system .
- Generate comparison reports and update baselines of custom repositories.

The customized repositories are made up of Dell EMC Update Packages (DUPs) or Non-DUPs (such as .exe, .msi, .bin or any other file formats) files. DUPs are software utilities that are provided to update specific software and firmware components. You can arrange these components to group the related updates together. You can import the repository content in all the three formats, however, you can export the repository content in **catalog.xml** format only.

This guide describes the installation process of Dell EMC Repository Manager (DRM) on the supported versions of operating systems.

### **Topics:**

- Prerequisites for installing DRM
- [Accessing documents from the Dell EMC support site](#page-5-0)
- [Other documents you may need](#page-5-0)

## **Prerequisites for installing DRM**

This section lists the specific prerequisites to be considered before installing DRM.

## **Hardware requirements**

### **Table 1. Hardware requirements**

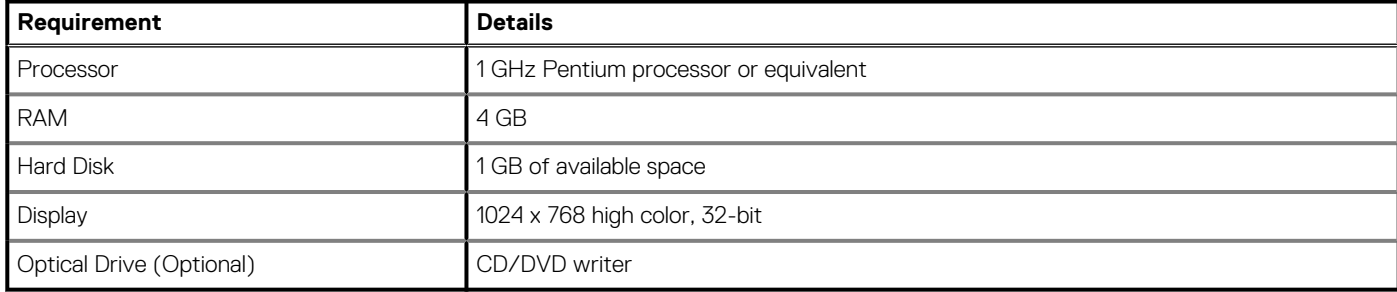

## **Software requirements**

DRM works on a wide range of Operating Systems for Windows and Linux. Listed are the specific Operating Systems that DRM is tested with:

- Microsoft Windows Server 2016
- Microsoft Windows Server 2019
- Microsoft Windows 10 (64-bit)
- RedHat Enterprise Linux 8.0
- RedHat Enterprise Linux 7.7
- SUSE Linux 15
- Ubuntu 18.04

## <span id="page-5-0"></span>**Optional requirements**

- **Internet connectivity** To access, create, work with bundles, update catalogs, plug-ins, and repositories.
- **NOTE: You can use the local repositories on DRM without internet connectivity.**
- **CD/DVD or USB burning software** To create a bootable CD/DVD or bootable USB.

## **Downloading DRM**

You can download DRM from [DRM Knowledge Base](HTTPS://WWW.DELL.COM/SUPPORT/ARTICLE/US/EN/04/SLN283183/DELL-EMC-REPOSITORY-MANAGER-DRM-GUIDE-AND-DOWNLOAD?LANG=EN) page or dell.com/support.

To download DRM from dell.com/support

- 1. In the support site, click **Drivers & Downloads**.
- 2. In **Enter a Service Tag, Serial Number, Service Request, Model, or Keyword** search box, provide the system details.
- 3. In **Drivers & Downloads** section, all the applicable drivers are displayed. You can manually search the complete list or use the different search fields to find the DRM installer.
- 4. Select the **Download Actions** check-box against DRM, and click **Download**.

# **Accessing documents from the Dell EMC support site**

You can access the required documents in one of the following ways:

- Using the following links:
	- For Dell EMC Enterprise Systems Management, Dell EMC Remote Enterprise Systems Management, and Dell EMC Virtualization Solutions documents — <https://www.dell.com/esmmanuals>
	- For Dell EMC OpenManage documents <https://www.dell.com/openmanagemanuals>
	- For iDRAC documents —<https://www.dell.com/idracmanuals>
	- For Dell EMC OpenManage Connections Enterprise Systems Management documents — [https://www.dell.com/](https://www.dell.com/OMConnectionsEnterpriseSystemsManagement) [OMConnectionsEnterpriseSystemsManagement](https://www.dell.com/OMConnectionsEnterpriseSystemsManagement)
	- For Dell EMC Serviceability Tools documents <https://www.dell.com/serviceabilitytools>
- From the Dell EMC Support site:
	- 1. Go to <https://www.dell.com/support>.
	- 2. Click **Browse all products**.
	- 3. From **All products** page, click **Software**, and then click the required link from the following:
		- **Analytics**
		- **Client Systems Management**
		- **Enterprise Applications**
		- **Enterprise Systems Management**
		- **Mainframe**
		- **Operating Systems**
		- **Public Sector Solutions**
		- **Serviceability Tools**
		- **Support**
		- **Utilities**
		- **Virtualization Solutions**
	- 4. To view a document, click the required product and then click the required version.
- Using search engines:
	- Type the name and version of the document in the search box.

## **Other documents you may need**

In addition to this guide, you can access the following guides available at the support site.

.

- *Dell EMC Repository Manager Quick Installation Guide*
- *Dell EMC System Update User's Guide*
- *Dell EMC Systems Management OpenManage Software Support Matrix*
- *Dell EMC Update Packages User's Guide*
- *Dell EMC Server Update Utility User's Guide*
- *Dell EMC OpenManage Server Administrator Installation Guide*
- *Dell EMC OpenManage Essentials User's Guide*
- *Dell EMC OpenManage Enterprise User's Guide*
- *Dell EMC OpenManage Integration for VMware vCenter*
- *Dell EMC OpenManage Integration for Microsoft System Center Version 7.1 for System Center Configuration Manager and System Center Virtual Machine Manager*

# **Installing and maintaining DRM**

<span id="page-7-0"></span>DRM can be installed on the supported Microsoft Windows and Linux operating systems. For the list of supported operating systems, see [Software requirements.](#page-4-0)

For more information about installing DRM on supported operating systems, see Installing, upgrading, and uninstalling DRM chapter in the **Dell EMC Repository Manager Quick Start Guide**.

For more information about using DRM by Command Line Interface, see Appendix A.

# **3**

# **Using Dell EMC Repository Manager**

<span id="page-8-0"></span>Using DRM, you can perform some of the basic tasks, such as:

- Work with repositories
- Modify repository
- Delete repositories
- Work with components
- Export catalog
- Search repository based on filters and search criteria you specify
- Copy components to new and existing repositories
- Work with jobs queue
- Search Dell Support Site

## **Topics:**

- Configuring settings
- [Creating repository](#page-12-0)
- [Working with repositories](#page-14-0)
- [Working with components](#page-18-0)
- [Working with jobs](#page-19-0)
- [Creating deployment tools](#page-20-0)
- [Working with filters](#page-24-0)
- **[Launching support site](#page-25-0)**
- [Save and mail logs](#page-25-0)

# **Configuring settings**

This section describes the process to configure the settings. You can configure the network settings, notifications, plug-in, data storage settings.

## **Configuring network settings**

### **About this task**

This section describes the process to configure the network settings.

### **Steps**

- 1. Click the **Dell EMC Repository Manager** drop-down menu.
- 2. On the **Manage** section, click **Application Preferences**. The **Preferences** window is displayed.
- 3. In the **Network** section, you can:
	- Only **HTTPS** protocol is supported for **Web Download Protocol**.
	- As an optional step, set the number of concurrent downloads.
	- As an optional step, you can choose proxy configuration. Provide the **Proxy Server Address**, **Proxy Port**, and the appropriate credentials.

## **Table 2. Port information**

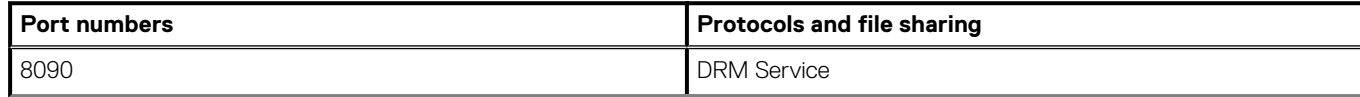

## <span id="page-9-0"></span>**Table 2. Port information (continued)**

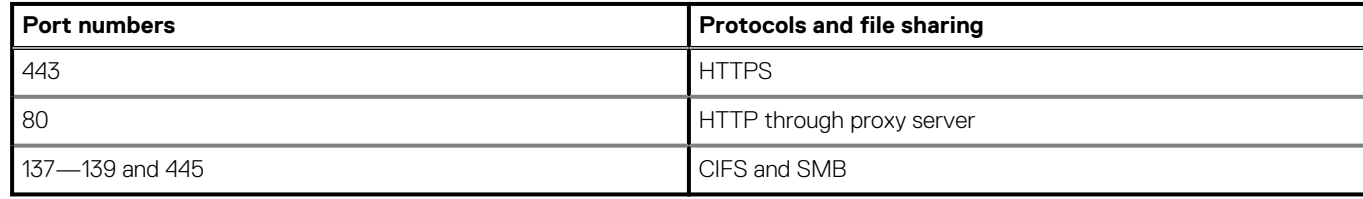

## 4. Click **Apply**.

## **Configuring notifications**

## **About this task**

This section describes the process to configure the notification.

## **Steps**

- 1. Click the **Dell EMC Repository Manager** drop-down menu.
- 2. On the **Manage** section, click **Application Preferences**.
- The **Preferences** window is displayed.
- 3. In the **Notification** section, select the relevant option if you want a notification for catalog update or jobs.
- 4. In the **Email Configuration** section, click **Configure**.
- 5. From the **Email Type** drop-down menu, select the method through which you want to send the mail. The available options are **SMTP** and **Microsoft Exchange**.

If you select the **SMTP** option, you must provide the following details:

- Email ID
- Username
- Password
- Domain

## **NOTE: There is an option to authenticate anonymously.**

Also, provide the SMTP details such as:

- SMTP Server
- Port Number

**NOTE: You also have the option to bypass proxy or use SSL/TLS to establish communication.**

## **NOTE: It is recommended to have the message size in mail server that is configured to a minimum of 25 MB to ensure proper functioning of notification.**

If you select the **Microsoft Exchange** option, you must provide the following details:

- Email ID
- Username
- Password
- Microsoft Exchange URL
- 6. Click **Save** to save the configuration.
- 7. Click **Apply**.

## **Results**

**NOTE: A notification is sent to the email that has been configured. You can also add more emails to notify multiple users. To add multiple users, separate the recipients using a semicolon (;).**

# <span id="page-10-0"></span>**Configuring store settings**

## **Prerequisites**

• (For Linux users only) Ensure that you have **Read** and **Write** access to the drmuser account in the particular directory including all sub level directories when you want to export, import, or download a repository, add a catalog, update a plugin or configure the storage location in **Application Preferences**.

### **About this task**

This section describes the process to configure the storage settings.

## **Steps**

- 1. Click on the **Dell EMC Repository Manager** drop-down menu.
- 2. On the **Manage** section, click **Application Preferences**. The **Preferences** window is displayed.
- 3. In the **Store** section, you can choose the location to store the repositories.
- 4. You have the option to clear the files after exiting through **Clean up** option, delete update packages that are not referenced, or send alerts when the size of the file exceeds certain limit.
- 5. After selecting the preferences, click **Apply**.

### **Next steps**

**NOTE: The repositories can be stored in a local storage location, a mapped network shared location, or Common Internet File System (CIFS) share location only.**

## **Configuring plug-in settings**

### **Prerequisites**

- (For Linux users only) Ensure that you have **Read** and **Write** access to the drmuser account in the particular directory including all sub level directories when you want to export, import, or download a repository, add a catalog, update a plugin or configure the storage location in **Application Preferences**.
- Add the signature file in the same location of the repository.
- Ensure that the plug-in and sign files have the same name.

For example, if the plug-in file name is *Systems-Management\_Application\_FT56W\_LN64\_1.6.0\_A00.BIN*, then save the sign file as *Systems-Management\_Application\_FT56W\_LN64\_1.6.0\_A00.BIN.sign*

- Add the signature file in the same location of the repository for files of the following formats:
	- tar.gz
	- .cab
	- .bin
- Update the plug-ins based on the deployment method you use:
	- Dell EMC System Update (BIN) for using Smart Deployment Script for Linux script type
	- Dell EMC System Update (EXE) for using Smart Deployment Script for Windows script type
	- Dell EMC Bootable ISO Plug-in for using Smart Bootable ISO script type

### **NOTE: Forced Update option is supported on Bootable ISO Plug-in 902.2 and above.**

○ Dell EMC Server Update Utility x64 plug-in for using SUU ISO script type.

### **About this task**

This section describes the process to configure the plug-in settings.

## **Steps**

- 1. Click the **Dell EMC Repository Manager** drop-down menu.
- 2. On the **Manage** section, click **Application Preferences**.

### <span id="page-11-0"></span>The **Preferences** window is displayed.

- 3. In the **Plug-ins** section, you can:
	- Update the available plug-ins
	- Update Actions—Automatic download or notify when a new version of the plug-in is available

**NOTE: To ensure that you have the latest versions of the plug-ins, select the Automatically download new versions of plug-ins when available option.**

- Select the source of plug-in
- 4. Select the required plug-in from the **Plug-ins** section and click on **Update**.
- 5. Select the required option either to automatically install the updates or notify about the update.
- 6. Select the source of plug-in update from the **Source of Plug-in Update**. The available options are **Dell EMC Online** and **Folder**, that is the local location or the network shared location (Common Internet File System and Server Message Block v2).
- 7. Click **Apply**.

### **Example**

**NOTE: If multiple versions of the same plug-in are available in the selected plug-in update source location, in the Preferences window, all the versions of the plug-in is displayed instead of the most recent version. Click Update to update the list and view the most recent version of the plug-in.**

## **Configuring catalogs settings**

### **Prerequisites**

Prerequisite:

- (For Linux users only) Ensure that you have **Read** and **Write** access to the drmuser account in the particular directory including all sub level directories when you want to export, import, or download a repository, add a catalog, update a plugin or configure the storage location in **Application Preferences**.
- Ensure that the catalog file and sign file have same names.
- Ensure that you add the catalog and signature files in the same location.
- Add the signature file in the same location of the repository for files of the following formats:
	- tar.gz
	- .cab
	- .bin

### **About this task**

This section describes the process to configure the catalog settings.

### **Steps**

- 1. Click the **Dell EMC Repository Manager** drop-down menu.
- 2. On the **Manage** section, click **Application Preferences**. The **Preferences** window is displayed.
- 3. In the **Catalogs** section, you can add, delete, or update catalogs. A notification is displayed every two hours with the information about the catalog update.
- 4. You can choose the actions whenever an update is available. You can automatically download and update the new catalog or notify when a new catalog is available.
- 5. After selecting the preferences, click **Apply**.

## **Results**

**NOTE: A notification is displayed every two hours with the information about the catalog update.**

**NOTE: It is recommended to add a maximum number of 10 catalogs. Adding any catalog beyond this will impact DRM's performance. Hence, delete catalogs that are not in use.**

## <span id="page-12-0"></span>**Configuring DRM to use SUU as a content source**

### **Prerequisites**

Add the repository folder from the SUU ISO file to the local path using one of the following methods:

- If the SUU ISO file is mounted, copy the repository folder from the mounted SUU to any local path.
- If the SUU ISO file is copied to a local path, extract the repository folder to a local path.

### **About this task**

This section describes the process to configure DRM to use SUU as a content source.

### **Steps**

- 1. In DRM, click **Manage**, and then select **Application Preferences**. The **Preferences** wizard is displayed.
- 2. Click **Store**.
- 3. Click **Browse** and select the repository folder path.
- 4. Click **Open** and then click **Apply**.
	- A new store path is set for the repository

#### **NOTE: Ensure the new store path has sufficient storage space.**

- 5. To use the SUU ISO file as a repository, create a manual repository by clicking on **Add repository**. Click on the **Base Catalog** dropdown menu and select the catalog.xml file from the extracted repository folder
- 6. Select the repository created from the SUU catalog and run any download or export operation.

## **Creating repository**

DRM enables you to create a repository that contains multiple system bundles and allows you to manage baselines or create deployment tools.

## **Creating manual repository**

#### **About this task**

This section describes the process to create a repository manually.

**NOTE: Servers that have reached end of support life are not available in the latest catalogs. If you require updates for such servers, create a repository by selecting the Base Catalog as Index catalog, and select Catalog Group as Update Catalog (GZ format) for Enterprise Servers and chose a December 2019 catalog or an older catalog.**

#### **Steps**

- 1. On the home page, click **Add New Repository**. **Add Repository** window is displayed.
- 2. Enter the **Repository Name** and **Description**.
- 3. Select a catalog to be used as a base catalog for the repository. If you want to add a custom base catalog, click **Choose File** option from the **Base Catalog** drop-down list and select the required file. By default, the **Enterprise Sever Catalog** option is selected. The other available options are **Index Catalog**, and **None**. The catalogs that are loaded earlier are also listed along with **Choose File** option.
	- Update catalog for Enterprise Servers—Access to older catalogs
	- Catalogs for specific solutions
		- ESXi Catalog—Recommended firmware/BIOS versions for ESXi
		- Validated MX Stack Catalog—Recommended firmware /BIOS versions for MX platform devices
		- Lifecycle Controller Catalog—Updates in Microsoft Windows DUP format
		- Dell EMC Solutions for Microsoft Azure Stack HCI—Recommended firmware/BIOS versions for Microsoft Azure.
- 4. From the **Catalog Location** drop-down menu, select the latest available catalog or click on **Choose File** to select the catalog file that is saved in local folder or a common shared location.
- <span id="page-13-0"></span>5. On the **Manual** tab, select systems to apply the updates in the repository:
	- Select **All systems in base catalog** to apply updates to all the systems.
	- Select **Custom** and then click **Choose Systems** to choose systems individually to apply the update. The **Systems** window is displayed. From the **Line of Business** (LOB) check-boxes, select the LOBs and systems whose updates are to be included in the repository. The search box enables you to search and select for specific server models, whereas **Select All** selects all listed server models. Click **Save**.
- 6. Select **All operating systems in base catalog** to apply updates to all the operating systems or select **Custom** and then click **Choose Operating Systems** to choose the operating systems whose updates are to be included in the repository. The search box enables you to search and select for specific operating systems, whereas **Select All** selects all displayed operating systems. Click **Save**.
- 7. Select **All components types and devices in base catalog** check-box to apply updates to all the devices or select **Custom** and then select **Choose Components** to choose the components to be included in the repository. The search box enables you to search and select for specific components, whereas **Select All** selects all displayed components. Click **Save**.
- 8. Select **Add** to create the repository. The repository is displayed in the repository dashboard available on the home page.

## **Creating repository with integration**

## **About this task**

This section describes the process to create a repository with integration.

## **Steps**

- 1. On the **Home** page, click **Add New Repository**. **Add Repository** window is displayed.
- 2. On the **Integration** tab, enter the **Repository Name** and **Description**.
- 3. From the **DUP Format** check-boxes, select the formats that you want to include in the repository.
	- **NOTE: All the Dell EMC consoles such as iDRAC, OpenManage Enterprise, OpenManage Integration for VMware vCenter and OpenManage Integration for Microsoft System Center deploy firmware using DUPs in Windows format (.exe).**
- 4. From the **Integration Type** drop-down menu, select the product with which you want to integrate. Based on the product selected the following options are displayed. The available options are:
	- Dell OpenManage Enterprise—host name or IP address and port number, Username, Password, and proxy server
		- The supported format is IP-Address or hostname
	- Dell OpenManage Integration for Microsoft Systems Center (OMIMSSC)—host name or IP address and port number, Username, Password, and Proxy Server

The supported format is IP-Address or hostname

- iDRAC—Hostname or IP, Port Number, Username, Password, and proxy server
- Dell OpenManage Essentials—Hostname or IP, Port Number, Username, Password, and Proxy Server
- Dell OpenManage integration for VMware vCenter—Virtual Appliance IP, vCenter Server IP, Username, Password, and proxy server
- Dell Console Integration—URL, Username, Password, and proxy server
- **NOTE: Dell Console Integration is applicable for consoles that have incorporated the web services such as OpenManage Integration for Microsoft System Center and OpenManage Enterprise v3.0 or greater.**
- 5. After selecting the required option click **Connect**.
	- The available system and model will be displayed in the **Integration Type** section.
- 6. Select **Add** to create the repository.

The repository is displayed in the repository dashboard available on the home page.

**NOTE: Repository creation may fail when there are no applicable updates for Operating System-Independent format for iDRAC integration.**

## <span id="page-14-0"></span>**Creating repository with inventory**

### **About this task**

This section describes the process to create a repository with inventory. For information about collecting the inventory, see *Dell Chassis Management Controller for PowerEdge M1000e User's Guide*.

## **Steps**

- 1. On the home page, click **Add New Repository**. **Add Repository** window is displayed.
- 2. On the **Add Repository** tab, enter the **Repository Name** and **Description**.
- 3. Select a catalog to be used as a base catalog for the repository. If you want to select a customized catalog, click **Choose File**, go to, and select the required catalog.
- 4. From the **DUP Format** check-boxes, select the operating system formats that you want to include in the repository and select the required DUP format.
	- The available options are; **Linux**, **Windows-32**, **Windows-64**, and **OS-Independent**.
- 5. On the **Inventory** tab, select an inventory, click ,**Browse** and go to to the location where the inventory is saved and select the required inventory file.
- 6. Select **Add** to create the repository. The repository is displayed in the repository dashboard available on the home page.

## **Creating empty repository**

### **About this task**

This section describes the process to create an empty repository.

### **Steps**

- 1. On the Home page, click **Add Repository**. **Add Repository** window is displayed.
- 2. Enter the **Repository Name** and **Description**.
- 3. Select **None** from the **Base Catalog** drop-down menu.
- 4. Click **Add** to create the repository.
	- The repository is displayed in the repository dashboard available on the home page.

# **Working with repositories**

## **About this task**

The home page of Dell EMC Repository Manager displays the list of available repositories. You can control and perform various tasks such as creating, deleting, and refreshing repositories. Also, you can add, clone, and delete bundles. Filter the repositories based on criticality, category, and types of components you want to update. During the installation, Repository Manager creates a database in the system.

## **Viewing repository**

You can view the created repositories on the **Home** page. You can also click on the **Dell EMC Repository Manager** drop-down menu and in the **View** section, click **Repositories**.

## **Editing repository properties**

### **About this task**

This section describes the process to edit the repository properties.

## <span id="page-15-0"></span>**Steps**

- 1. On the DRM home page, select a repository to edit. The **Property** window is displayed.
- 2. Click **Edit** to edit the selected repository. The **Edit** window is displayed.
- 3. Update the required fields, such as **Name**, **Label**, or **Description**.
- 4. Click **Save** to update the preferences.

## **Comparing repository**

### **About this task**

This section describes the process to compare repository based on components or platforms with selected repositories and online repositories.

## **Steps**

- 1. On the DRM home page, select a repository that you want to compare.
- 2. Click **Compare**.
- 3. From the **View** section, select if you want to view the **Component View** or **Platform View**.
	- **NOTE: You have the option to update catalogs on the Compare window. Click Update to update to the latest version of the catalog.**
- 4. From the **Filter** section, select the preferences from **Type of Change** drop-down list. Available options are **Upgraded**, **Downgraded**, and **No Change**.
- 5. From the **Criticality** drop-down list, select an option. The available options are **Urgent**, **Recommended**, and **Optional**.
- 6. Click **Update**.

If there are any updates between the previous and the latest version of the catalog, the changes are displayed.

## **Next steps**

**NOTE: The Update button is not visible, if there are no updates.**

## **Refreshing repository**

## **About this task**

This section describes the process to refresh a repository.

Refresh operation updates the components in the repository with the latest version available in **Enterprise Server Catalog**.

**NOTE: A repository can be linked to only one refresh job.**

**NOTE: If there are servers and components in the repository which are not available in the Enterprise Catalog , then** നി **those servers or components will not be refreshed. All servers and components that are represented in the latest Enterprise Catalog will be refreshed.**

### **Steps**

- 1. On the DRM home page, select the repositories that you want to refresh.
- 2. Click **Refresh**. The **Refresh** window is displayed, and the selected repositories is displayed.
- 3. Select the frequency to refresh the repository. The available options are **Now**, **Daily**, **Weekly**, and **Monthly**.
- 4. Select the **Start Time** and **Date** to refresh the repository.
- 5. Select the **Send email notification on refresh completion** option to notify users through mail.
- 6. Click **Save**.

## <span id="page-16-0"></span>**Viewing properties of repository**

## **About this task**

This section describes the process to view the properties of repositories.

**NOTE: If dependant DUPs are available for a DUP, it is displayed in the Properties section as prerequisites. The dependant DUPs are exported or downloaded automatically with the selected DUPs.**

### **Steps**

- 1. On the home page, select the repository for which you want to view the properties.
- 2. The properties of the selected repository are displayed in the **Property** section on the home page.
- Information such as, **Name**, **Version**, **Type**, **Number of Bundles**, **Number of Components**, **Date**, **Size**, and **Available Versions** are displayed.

**NOTE: To refresh the inventory of integration type of repositories, click REFRESH INVENTORY.**

## **Adding bundles**

### **About this task**

This section describes the process to add bundles.

**NOTE: Adding bundles results in an increment of the repository version.**

### **Steps**

- 1. On the Home page, click **Add Bundles**. **Add Bundles** window is displayed.
- 2. Select **Manually add the bundles** option. The **Select Systems** option is displayed.
- 3. Click **Choose Systems**. **Select Systems** window is displayed.
- 4. From the **Line of Business** drop-down menu, select the system. Click **Save**.
- 5. Click **Choose Operating Systems**.
- 6. From the **Operating Systems** drop-down menu, select the operating system. Click **Save**. The **Operating Systems** window is displayed.
- 7. Click **Choose Components**. The **Components** window is displayed.
- 8. From the **Component Type** drop-down menu, select the component. Click **Save**.
- 9. Click **Add** to create the bundle.

## **Adding empty bundles**

### **About this task**

This section describes the process to add empty bundles.

**NOTE: Adding empty bundles results in an increment of the repository version.**

### **Steps**

- 1. On the home page, click **Add Bundles**.
	- **Add Bundles** window is displayed.
- 2. Select **Add an empty bundle** option.
- 3. Enter the bundle name in **Bundle Name** text field.
- 4. Select the DUP format from the **DUP format** drop-down list. The available options are: **Linux**, **Windows-32**, **Windows-64**, and **OS-Independent**.
- 5. Select the systems from **Systems** drop-down list.
- 6. Click **Add** to create the bundle.

<span id="page-17-0"></span>**NOTE: The name of the empty bundle is not unique. However, the DUP name and platform must match for the bundle to be displayed. Combination of the DUP format and the platform/system determines the bundle type.**

## **Copying bundles**

### **About this task**

This section describes the process to copy bundles from selected repositories to the target repository.

**NOTE: Copying bundles result in an increment of the repository version.**

### **Steps**

- 1. On the home page, select a repository, and then click **Add Bundles**. **Add Bundles** window is displayed.
- 2. Select **Copy bundles from another repository** option.
- 3. Select the repository from the **Select Repository** drop-down list, and select the bundle.
- 4. Click **Add** to copy the bundle.

## **Cloning bundles**

### **About this task**

This section describes the process to clone the selected bundles.

**NOTE: Cloning a bundle results in an increment of the repository version.**

### **Steps**

- 1. On the DRM home page, select the repository.
- 2. Expand the repository list to view the bundles associated with that repository.
- 3. Select a bundle and click **Clone** to clone the bundle. **Clone Bundles** window is displayed.
- 4. Select the repository from **Select Repository** drop-down list to clone the bundle.
- 5. Click **Clone**.

## **Deleting bundles**

### **About this task**

This section describes the process to delete the selected bundles.

### **Steps**

- 1. On the DRM home page, select a repository.
- 2. Expand the repository list to view the bundles associated with that repository.
- 3. Select a bundle and click **Delete**. A warning is displayed to confirm the deletion.
- 4. Click **Delete**.

## **Next steps**

**NOTE: Deleting bundles or components results in an increment of the repository version.**

## <span id="page-18-0"></span>**Deleting components from bundle**

## **About this task**

This section describes the process to delete the components from bundles.

## **Steps**

- 1. On the DRM home page, select a repository.
- 2. Expand the repository list to view the bundles associated with that repository.
- 3. Select a bundle and expand the tree to view the components associated with the bundle.
- 4. Select a component to delete.
- A warning is displayed to confirm the deletion.
- 5. Click **Delete**.

## **Next steps**

**NOTE: You can also delete a component from multiple bundles in the repository.**

# **Working with components**

All the DUPs and non-DUPs (such as .exe, .msi, .bin, or any other file formats) files are called as components. They are used for updating the Basic Input/Output System (BIOS), firmware, drivers on specific platforms or any other application.

## **DUP conventions for DRM**

DUPs are update packages from Dell EMC, which help you to keep your system up to date. DUPs are application that are available in various formats; Windows 32-bit, Windows 64-bit, and Linux (64-bit). For yx1x PowerEdge systems, Dell recommends you to select 32-bit DUPs, and for yx2x PowerEdge systems or later select 64-bit operating systems. For more information about this format, see [Identifying](#page-26-0) [the generation of your Dell EMC PowerEdge server](#page-26-0).

If you are using a Windows Server OS that does not support *WoW64* (Windows 32-bit on Windows 64-bit) then you must select 64-bit DUPs.

## **Component properties**

This section describes the process to view the properties of components.

- 1. On the DRM home page, select the repository that you want to view.
- 2. Expand the repository list to view the bundles associated with that repository.
- 3. Select a bundle and click to expand the list of components associated with that bundle.

The properties of the component is displayed in the **Property** section.

## **Downloading components**

### **About this task**

This section describes the process to download components associated with a bundle.

## **Steps**

- 1. On the DRM home page, select the repositories that has the components that you want to download.
- 2. Expand the repository list to view the bundles associated with that repository.
- 3. Select a bundle and click to expand the list of components associated with that bundle.
- 4. Select the component and click **Download**. The **Download Components** window is displayed.
- 5. Navigate to the location to download the component and click **Download**.

<span id="page-19-0"></span>**(i)** NOTE: To download the component to a shared location, enter the IP address of the network share in the address **bar of the Browse window. Login with the relevant credentials and select the location to download the components.**

## **Copying components**

## **About this task**

This section describes the process to copy components associated with a bundle to the target repository.

### **Steps**

- 1. On the DRM home page, select the repositories that you want to filter.
- 2. Expand the repository list to view the bundles associated with that repository.
- 3. Select a bundle and click to expand the list of components associated with that bundle.
- 4. Select the component and click **Copy**. The **Copy Components** window is listed.
- 5. Select the repository and then select the bundle you want to copy. The **Selected Bundles** section has the bundle that you selected earlier.
- 6. Click **Add** to copy the selected bundle.

## **Importing components**

Import option allows you to import offline components to the selected repository.

Prerequisites:

- Ensure that you add the plug-in and signature files in the same location where the repository is present.
- Ensure that the plug-in and sign files have the same name.
- Add the signature file in the same location of the repository for files of the following formats:
	- tar.gz
	- .cab
	- hin

## **NOTE: For windows DUPs (.exe) the signature file is embedded.**

To import components to a repository:

- 1. On the DRM home page, select the repository and bundle where you want to import components. Click **Import** tab.
- 2. Browse the location of the repository that you intend to import the components and click **Import**.
	- **NOTE: To import components from a network shared location, you must log in to the shared location with provide appropriate credentials and select the components to import.**

Component is successfully imported to the specified repository.

**NOTE: You also have the option to verify the signature of the DUPs, if not done before importing.**  $\Omega$ 

**NOTE: Importing components results in an increment of the repository version.**

**NOTE: You can import only one DUP through Graphical User Interface (GUI). And, you can import multiple DUPs through the Command Line Interface (CLI).**

# **Working with jobs**

#### **About this task**

This section describes the process to work with scheduled jobs in DRM.

## <span id="page-20-0"></span>**Steps**

- 1. Click on the **Dell EMC Repository Manager** drop-down menu.
- 2. On the **View** section, click **Jobs**. The **Jobs** page is displayed.

## **Next steps**

You can **Edit** and **Delete** the jobs that you create.

## **Editing jobs**

### **About this task**

This section describes the process of editing the jobs on the jobs page.

### **NOTE: Edit jobs are applicable only for Refresh jobs.**

### **Steps**

- 1. Click the **Dell EMC Repository Manager** drop-down list and click **Jobs**. The **Jobs** screen is displayed. The created or scheduled jobs are displayed.
- 2. Select the job that you want to edit. Click **Edit**.
- 3. Edit the preferences, and click **Save**.

## **Deleting jobs**

### **About this task**

This section describes the process of deleting the jobs on the jobs page.

## **Steps**

- 1. Click on the **Dell EMC Repository Manager** drop-down list and click **Jobs**. The **Jobs** window is displayed. The created or scheduled jobs are displayed.
- 2. Select the job you want to delete and click **Delete**. A warning message is displayed to confirm the deletion.
- 3. Click **Delete** to delete the job.

## **Jobs queue details**

The details such as, **Job Name**, **Status**, **Next Execution Date/Time**, **Last Execution Date/Time**, **Affected Repositories**, and **Log** are displayed. The **Show Log** option is displayed for certain jobs. This option provides more details about the job.

For specific details about any failure in the job, go to service logs. For more information, see /var/dell/drm/log/ drmservice-0.log file in Linux operating system and /programdata/dell/drm/log/drmservice-0.log file in Microsoft Windows operating system.

**NOTE: A progress bar displays the status of a job that is executing.**

# **Creating deployment tools**

### **About this task**

This section describes about creating customized deployment tools.

## <span id="page-21-0"></span>**Steps**

- 1. On the DRM home page, select the repositories or bundles for which you want to create the deployment tools. Dell EMC System Update (DSU) is used in orchestrating the deployment.
- 2. Click **Export**.
- The **Export Deployment Tools** window is displayed.
- 3. The repositories that you select is displayed in the **Selected Repositories** section. Select the required **Deployment Tool Type** and click **Create**. The available options are:
	- Smart Bootable ISO- Support Linux bundles only. You have the option to force an update by selecting **Enable Force Update** option. If you want custom scripts, select the **Replace Default Script** checkbox.
	- SUU ISO- Supports SUU as an ISO image file. You also have the option to save the SUU to Directory.
	- Smart Deployment Script- You can choose the **Script Type** for Microsoft Windows or Linux operating systems. You can also specify the script to execute before or after the deployment script is executed by selecting **Pre-Script** or **Post-Script** or select a custom script. You also have the option to force an update by selecting **Enable Force Update**.
		- If you want to use custom scripts, select the **Replace Default script** checkbox.
- Share- Local storage or network share. You also have the option to export only the catalog by selecting **Export only catalog**.
- 4. Select the required preference and click **Export**.

## **Next steps**

⋒ **NOTE: DSU v1.6 or later is required to use the Enable Force Update option.**

- **NOTE: When you select a lower version of a repository, you have an option to delete all the higher versions of the** Æ **repository on the Export Deployment Tools window.**
- **NOTE: If a plug-in update is available, a message is displayed. You can configure and set the plug-in preferences. For** ⋒ **more information on configuring plug-in preferences, see [Configuring plug-in preferences.](#page-10-0)**

## **Creating smart bootable ISO**

### **About this task**

This section describes the process to export the repository to a smart bootable ISO.

## **Steps**

1. On the home page, select the repositories or bundles for which you want to create the deployment tools.

If you do not select any repository, a warning message is displayed.

- 2. Click **Export**.
- The **Export Deployment Tools** window is displayed.
- 3. The repositories that you select is displayed in the **Selected Repositories** section. Select **Smart Bootable ISO** option.
- 4. If you want to use a custom script instead of a default script, and then select the **Replaced Default Script** option, and click **Select**.
	- **NOTE: While deploying the Bootable ISO, the selected custom script is replaced with the default script. Ensure that the custom script file is not named as apply\_bundles.sh**
	- **NOTE: Executing custom script requires the relevant libraries to be included and other dependencies to be meet on the target systems.**

**NOTE: Save the script file name using alphabets and numbers only.**

- 5. Click **Browse** to select the location to download the ISO.
- 6. Only if the bootable ISO plug-in is greater than 902.2 version, select the **Bootable ISO Plugin 902.2 or greater is required to use Enable Force update** option.
- 7. Click **Export**.

## **Results**

**NOTE: DSU is used in orchestrating the deployment of the update packages.**

## **NOTE: If the exported repository contains higher version of DSU DUP, applying the updates will upgrade the DSU version to the latest available version.**

#### **Example**

The following is a sample script which allows to reboot the host operating system, if any updates require reboot after mounting the ISO file.

```
#!/bin/bash
shopt -s expand aliases
alias 'rpm=rpm --ignoresize'
mkdir -p /var/cache/yum
mount -ttmpfs tmpfs /var/cache/yum
rpm -ivh --nodeps /opt/dell/toolkit/systems/RPMs/rhel7/yumrpms/*
echo "diskspacecheck=0" >> /etc/yum.conf
echo "Installing dell-system-update ..."
if rpm -U --force /opt/dell/toolkit/systems/RPMs/dell-system-update*.rpm
then
   echo "DSU installation successful ..."
   export LANG=en_US.UTF-8
else
   echo "DSU installation failed."
  exit 1
f_imkdir -p /usr/libexec/dell_dup/
version=$(dsu -v | cut -d ' ' -f 5)
version=$(echo $version | cut -d' ' -f 1)
installed_version=$(dsu -v | cut -d ' ' -f 5)
installed version=$(echo $installed version | cut -d' ' -f 1)if [ $installed version < 1.7.0 ]]
then
echo "Trying to Upgrade DSU"
/opt/dell/toolkit/systems/drm_files/repository/FOLDER05605556M/1/Systems-
Management Application DVHNP \overline{L}N64 1.7.0 A00.BIN -f -q
if [[ $? -eq 0 ]]
then
echo DSU update Succesful
version=$(\text{dsu -v } | \text{cut -d ' ' -f 5})version=$(echo $version | cut -d' ' -f 1)
else
echo DSU Update Failed
f_ifi
echo "Starting dsu"
if [[ $version > 1.6.0 ]]
then
dsu --non-interactive --source-location=/opt/dell/toolkit/systems/drm_files/repository --
source-type=REPOSITORY --ic-location=/opt/dell/toolkit/systems/drm_files/repository/
FOLDER05897955M/1/invcol_FJ2R1_LN64_19_12_200_744_A00 --config=/opt/dell/toolkit/systems/
drm files/dsuconfig.xml --import-public-key --reboot
elif [[ $version > 1.5.3 ]]
then
dsu --non-interactive --source-location=/opt/dell/toolkit/systems/drm files/repository --
source-type=REPOSITORY --ic-location=/opt/dell/toolkit/systems/drm_files/repository/
FOLDER05897955M/1/invcol_FJ2R1_LN64_19_12_200_744_A00 --config=/opt/dell/toolkit/systems/
drm_files/dsuconfig.xml
elif [[ $version > 1.5.2 ]]
then
dsu --non-interactive --source-location=/opt/dell/toolkit/systems/drm_files/repository --
source-type=REPOSITORY --ic-location=/opt/dell/toolkit/systems/drm_files/repository/
FOLDER05897955M/1/invcol_FJ2R1_LN64_19_12_200_744_A00 --config=/opt/dell/toolkit/systems/
drm_files/dsuconfig.xml
else
dsu --non-interactive --source-location=/opt/dell/toolkit/systems/drm_files/repository --
source-type=REPOSITORY --ic-location=/opt/dell/toolkit/systems/drm_files/repository/
```

```
FOLDER05897955M/1/invcol_FJ2R1_LN64_19_12_200_744_A00
```
## <span id="page-23-0"></span>**Creating SUU ISO**

## **About this task**

This section describes the process to export the repository to a Dell Server Update Utility (SUU) ISO.

## **Steps**

- 1. On the DRM home page, select the repositories or bundles for which you want to create the deployment tools.
- A warning message is displayed if you do not select any repository.
- 2. Click **Export**.
	- The **Export Deployment Tools** window is displayed.
- 3. The repositories that you select is displayed in the **Selected Repositories** section. Select **SUU ISO** option.
- 4. Click **Browse** to select the location to download the ISO.
- 5. Click **Export**.

**NOTE: Deployment will ignore all Windows 32-bit DUPs and any repository containing only Windows 32-bit DUPs.**

## **Results**

**NOTE: If you export or save ISO image in the expanded format, SUU is saved in non-ISO format.**

## **Creating Smart Deployment Script**

## **About this task**

This section describes the process to export the repository to a smart deployment script.

## **Steps**

- 1. On the DRM home page, select the repositories or bundles for which you want to create the deployment tools. A warning message is displayed if you do not select any repository.
- 2. Click **Export**.
	- The **Export Deployment Tools** window is displayed.
- 3. The repositories that you select is displayed in the **Selected Repositories** section. Select **Smart Deployment Script** option.
- 4. Select the type of script from the **Script Type** drop-down list. The available options are **Windows** and **Linux**.
- 5. If you want to use a custom script instead of a default script, then select the **Replaced Default Script** option, and click **Select**.
	- **NOTE: While deploying the Smart Deployment Script, the selected custom script will be invoked from the default script.**
	- **NOTE: Save the script file name using alphabets and numbers only.**
	- **NOTE: Executing custom scripts will require the relevant libraries to be present and dependencies to be meet in the target systems.**
- 6. Specify if the script is to be executed before or after the deployment script. The available options are **Pre-script** and **Post-script**.
- 7. Click **Select** to choose the script file.
- 8. Click **Browse** to select the location to download the ISO.
- 9. To force an update, select the **Enable Force Update (DSU Plug-in 1.6 or greater)** option.
- 10. Click **Export**.

**NOTE: Deployment will ignore all Windows 32-bit DUPs and any repository containing only Windows 32-bit DUPs.**

### <span id="page-24-0"></span>**Next steps**

After creating the script, manually download the plug-in and sign files.

## **Exporting repository as share**

## **About this task**

This section describes the process to export the repository to a network shared location.

### **Steps**

- 1. On the DRM home page, select the repositories or bundles for which you want to create the deployment tools. A warning message is displayed if you do not select any repository.
- 2. Click **Export**.
	- The **Export Deployment Tools** window is displayed.
- 3. The repositories that you select is displayed in the **Selected Repositories** section. Select **Share** option.
- 4. Click **Browse** to select the location to download the DUPs and catalogs.
- 5. Click **Export**.

### **Example**

**NOTE: Select Export only catalog to export only the catalog.**

# **Working with filters**

### **About this task**

This section describes the process to work with options to filter the repositories based on conditions.

## **Steps**

1. On the DRM home page, select the repositories that you want to filter.

- 2. Click logo available on the top right corner of the interface.
- 3. Set the preferences to filter the repositories. The available conditions are **Criticality**, **Category**, and **Type**. You also have the option to search a particular component or a bundle through the search field.
- 4. In the **Criticality** section, select the required preference. The available options are, **Urgent**, **Optional**, and **Recommended**.
- 5. In the **Category** drop-down menu, select the required category. For example, **Application**, **Audio**, **BIOS**, or other available
- 6. In the **Type** section, select the required components.
- 7. After the preferences are set, click **Apply**.

The components are displayed based on the preferences set. The filter logo is changed to

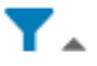

categories.

. After successfully applying the filters, the image of the filter changes to an animation image after successfully applying the filters.

The arrow present next to the filter image will point down when the filter is hidden.

The arrow present next to the filter image will point down when the filter is expanded.

## **NOTE: After you apply a filter, the result pertaining to the selected filter preference is displayed. Click Reset to revert to the default view of the repository.**

### <span id="page-25-0"></span>**Next steps**

**(i)** NOTE: If you delete, copy, or download the components after applying filters, only the filtered data is available and the **entire repository is not displayed. After deleting the filtered content, an empty repository is displayed. Click Reset to**

**view the other components in the repository. The filter logo is changed to** 

**NOTE: You can also search and select the components by entering the keywords of the components. For example, type Fibre in the search bar and click Apply to search all the instances with the keyword Fibre in all the repositories. To revert to default preferences, click Reset.**

## **Launching support site**

This section describes the process of launching the DRM page on support site.

To view the DRM manuals:

- 1. Browse to dell.com/support/manuals
- 2. Click **View Products** to view the Dell EMC portfolio.
- 3. Click **Software and Security**.
- 4. Click **Enterprise Systems Management**.
- 5. Click **Repository Manager**.
- 6. Select the relevant release and click **Manuals & documents**.

## **Save and mail logs**

### **About this task**

This section describes the process of saving and mailing the logs.

#### **Steps**

- 1. Click **Dell EMC Repository Manager** drop-down list.
- 2. On the **Help and Support** section, click **Save and Mail logs**. The **Save/Mail Logs** window is displayed.
- 3. Enter the recipients email address to send logs to recipients through email by configuring the email settings. You also have the option of downloading the logs to a local location or a network shared location.

# <span id="page-26-0"></span>**Identifying the series of your Dell EMC PowerEdge servers**

The PowerEdge series of servers from Dell EMC are divided into different categories based on their configuration. They are referred as YX2X, YX3X, YX4X, YX4XX, or YX5XX series of servers. The structure of the naming convention is described below:

The letter Y denotes the character in the server model number. The character denotes the form factor of the server. The form factors are listed below:

- C- Cloud
- F- Flexible
- M or MX- Modular
- R- Rack
- T- Tower

The letter X denotes the numbers in the server model number. The number denotes multiple characteristics about the server. They are listed as follows:.

- The first digit (X) denotes the value stream or class of the server.
	- o 1-5—iDRAC basic
	- 6-9—iDRAC Express
- The second digit denotes the series of the server. It is retained in the server naming convention and does not replace the letter X.
	- 0—series 10
	- o 1—series 11
	- 2—series 12
	- 3—series 13
	- 4—series 14
	- 5—series 15
- The last digit  $(X)$  always denotes the make of the processor as described below:
	- 0-Intel
	- 5-AMD

**(i)** NOTE: For servers that use an AMD processor, the model number is made up of four digits instead of three. The third **digit (X) denotes the number of processor sockets that the series of server supports.**

- **1 ̶ one socket server**
- **2 ̶ two socket server**

#### **Table 3. PowerEdge servers naming convention and examples**

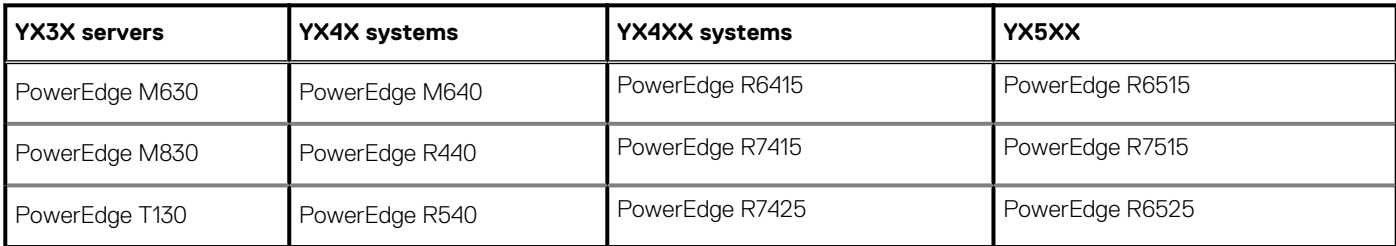

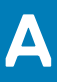

# **Command-line interface syntax**

<span id="page-27-0"></span>The following chapter describes the syntax for the commands that you can use in command-line interface(CLI) mode:

Consider the following points for using DRM through CLI:

- (For Linux users only) Ensure that you have **Read** and **Write** access to the drmuser account in the particular directory including all sub level directories when you want to export, import, or download a repository, add a catalog, update a plugin or configure the storage location in **Application Preferences**.
- When performing any operations on a repository, if the repository version is not specified, the operations are performed on the latest version of the repository.
- To update, delete, or import a specific repository use the repository name with version in the following format: <repository name>:<repository version>
- For running any DRM operations, ensure that you provide the recurring read and write access to local share folders in Linux operating system.

For example, the create repository and import and export operations require the read and write access for the local share folders. Run all the commands on Windows operating system using  $/$  or  $-$  character.

- To use a network path, provide the authentication attribute in the following format: --authentication="domain\username:password" For OMIVV console, provide username@domain:password
- All the CLI operations are limited to a single repository.
- Selection of bundles is not supported in CLI.
- **Nowait** attribute can be used with export, scheduled refresh, and plug-in update.
- If source and catalog attributes are not used for repository creation, then the latest Enterprise catalog is considered as base catalog.
- If you have defined the port number for integration type, ensure that you specify the port number while creating a repository.

## **Table 4. Commands**

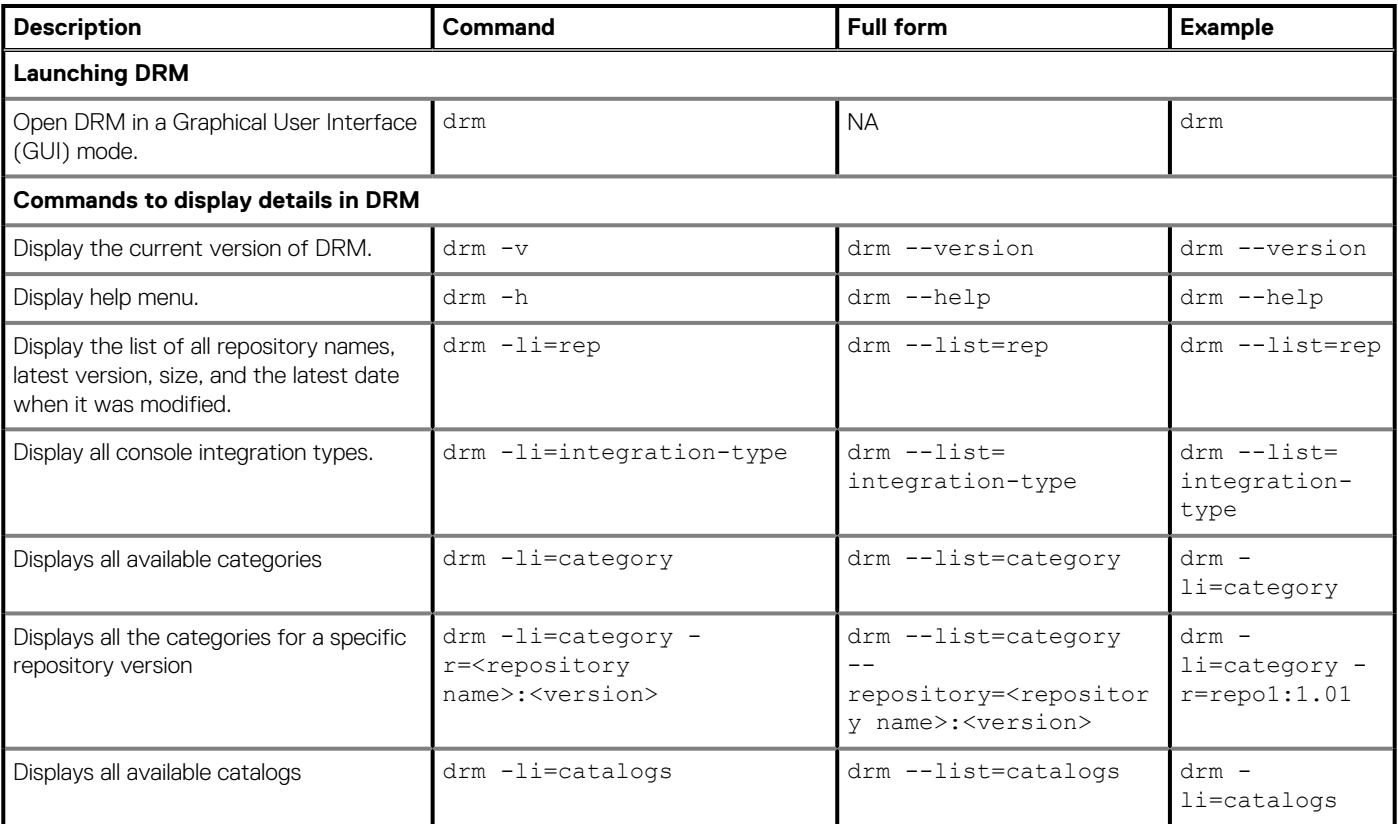

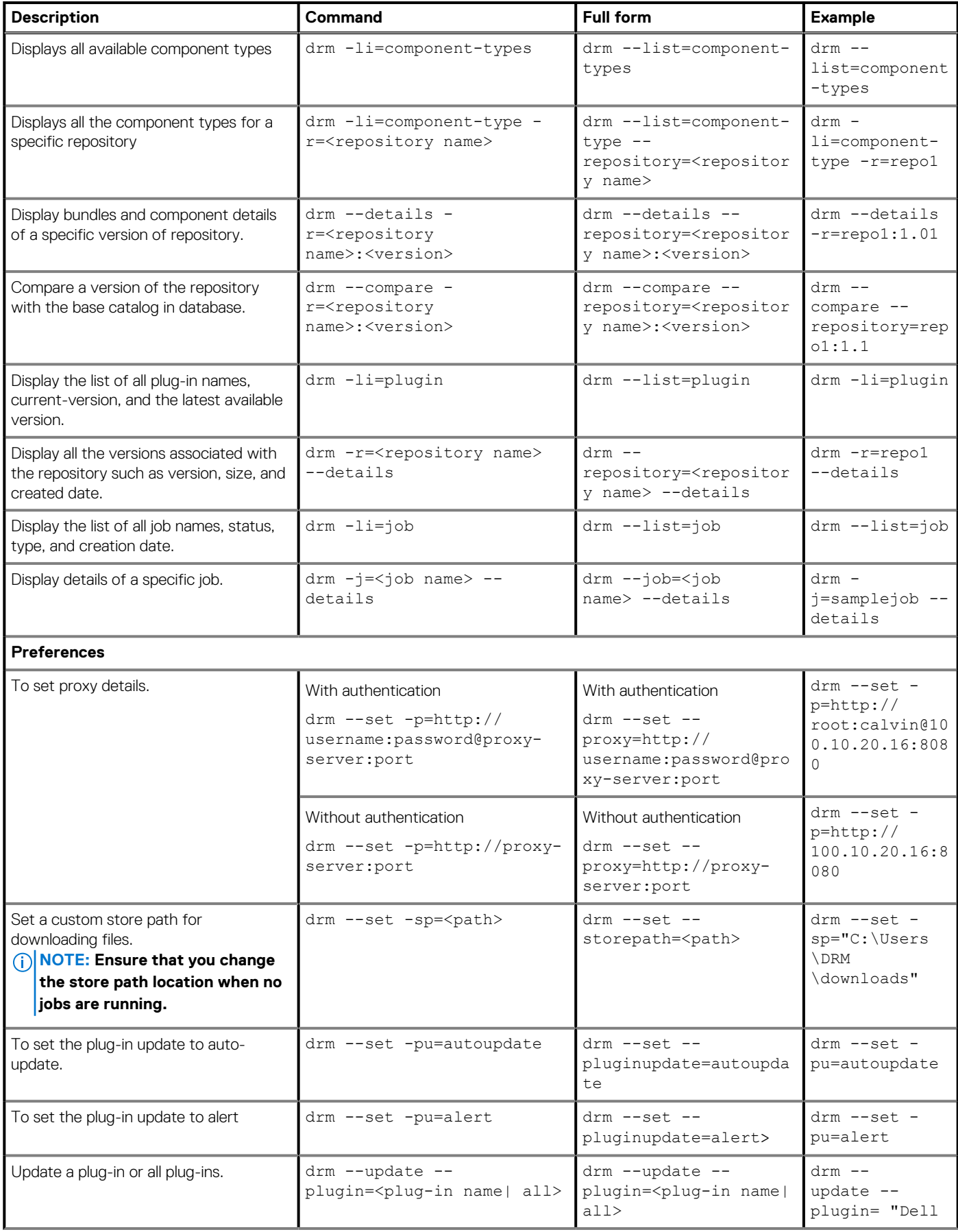

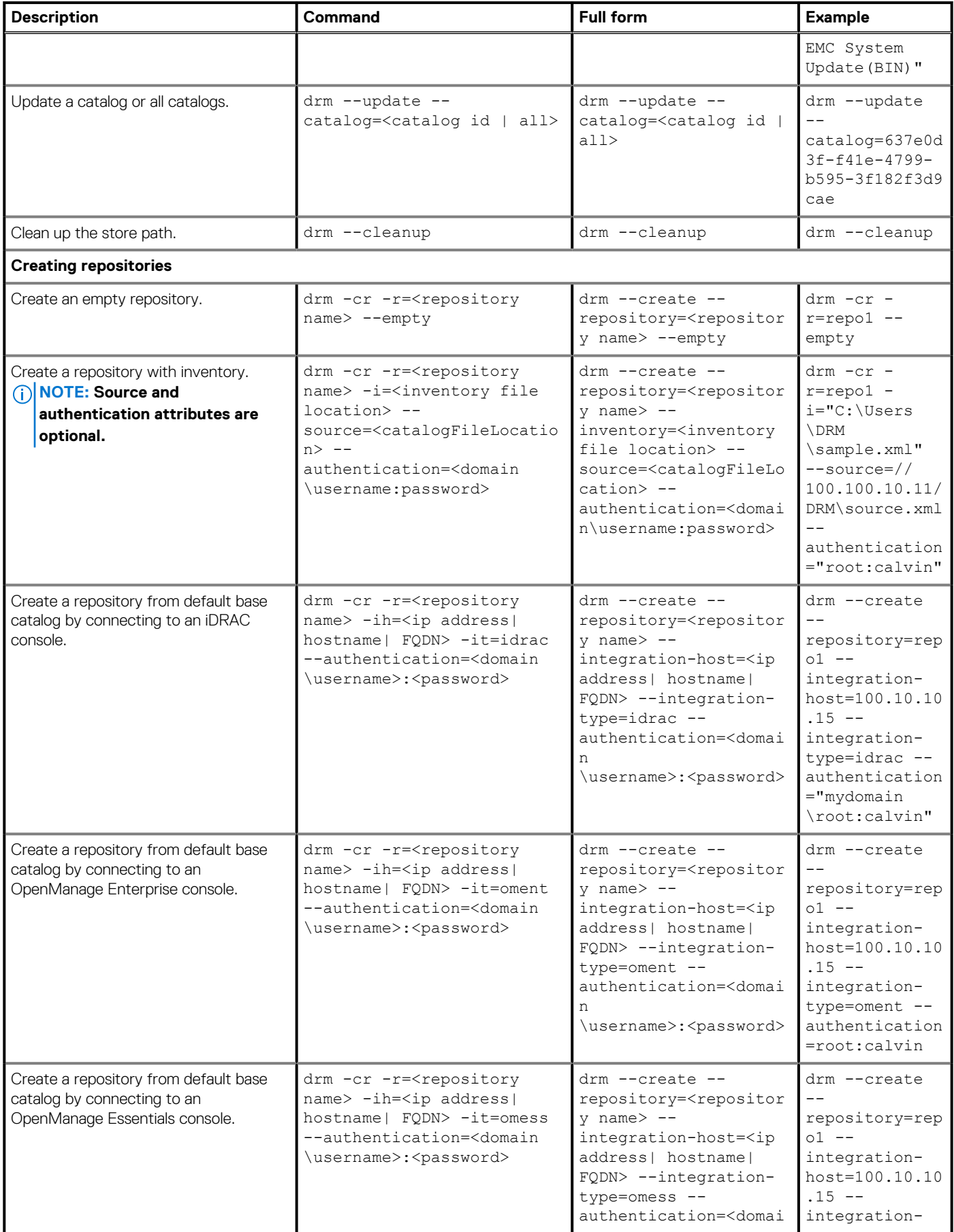

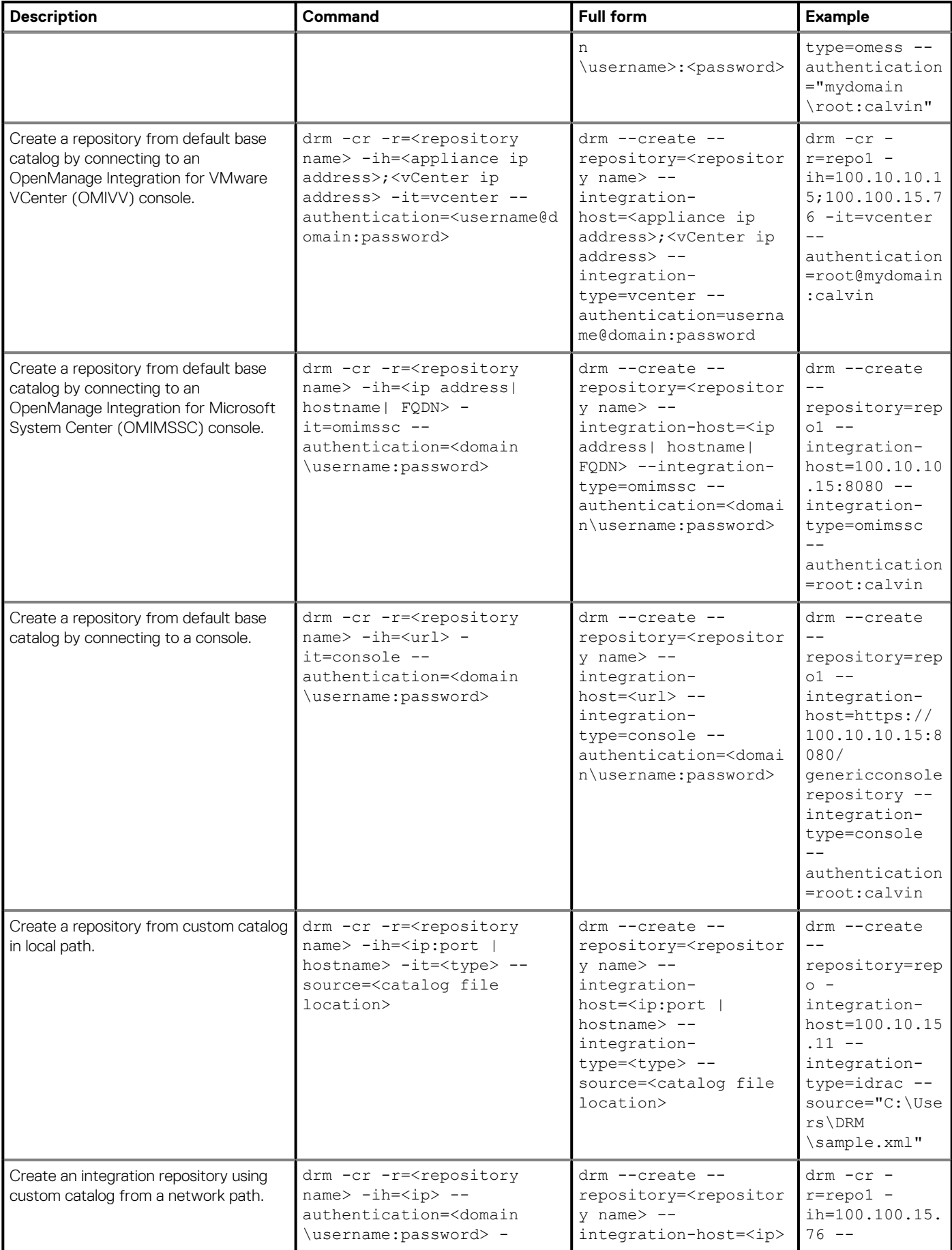

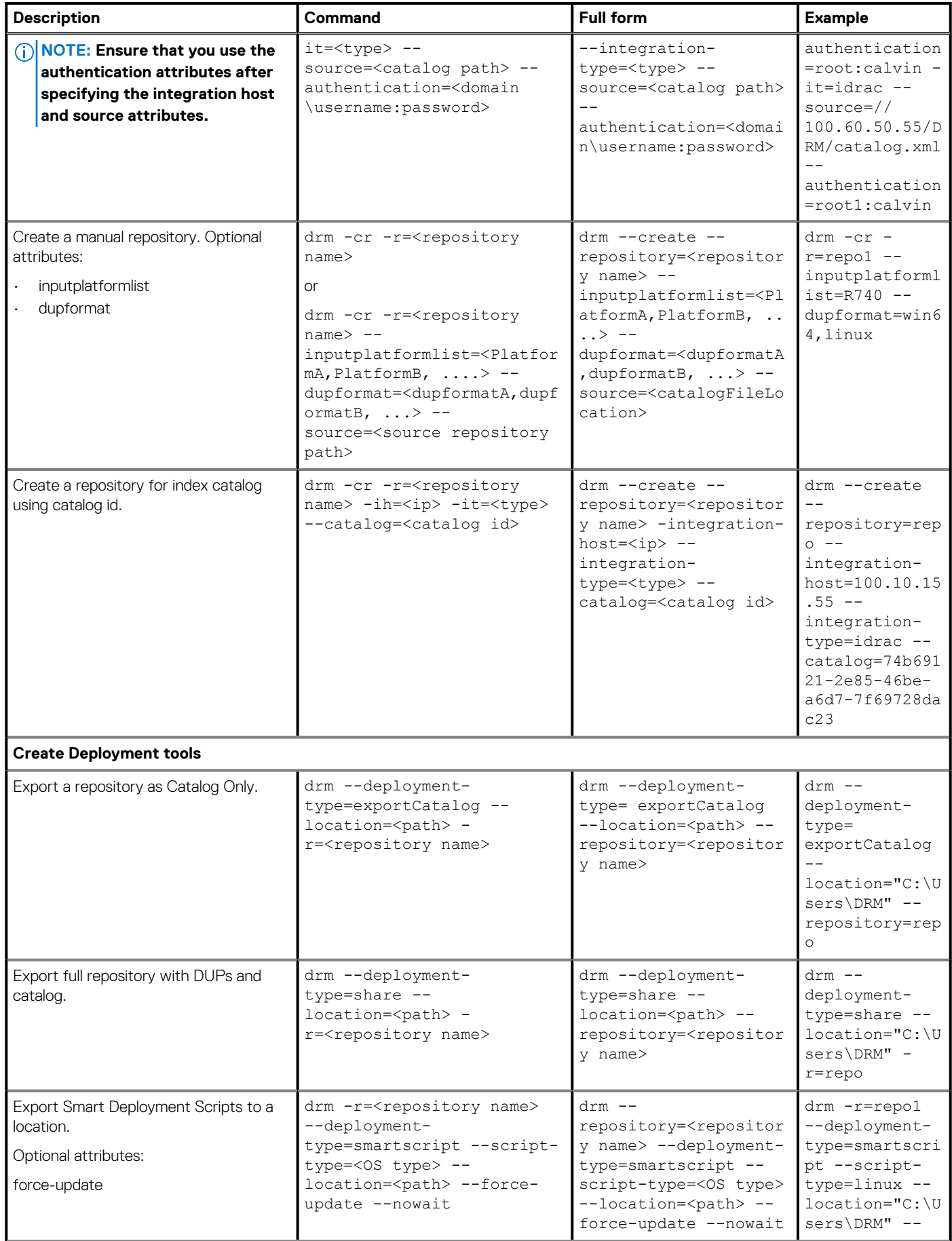

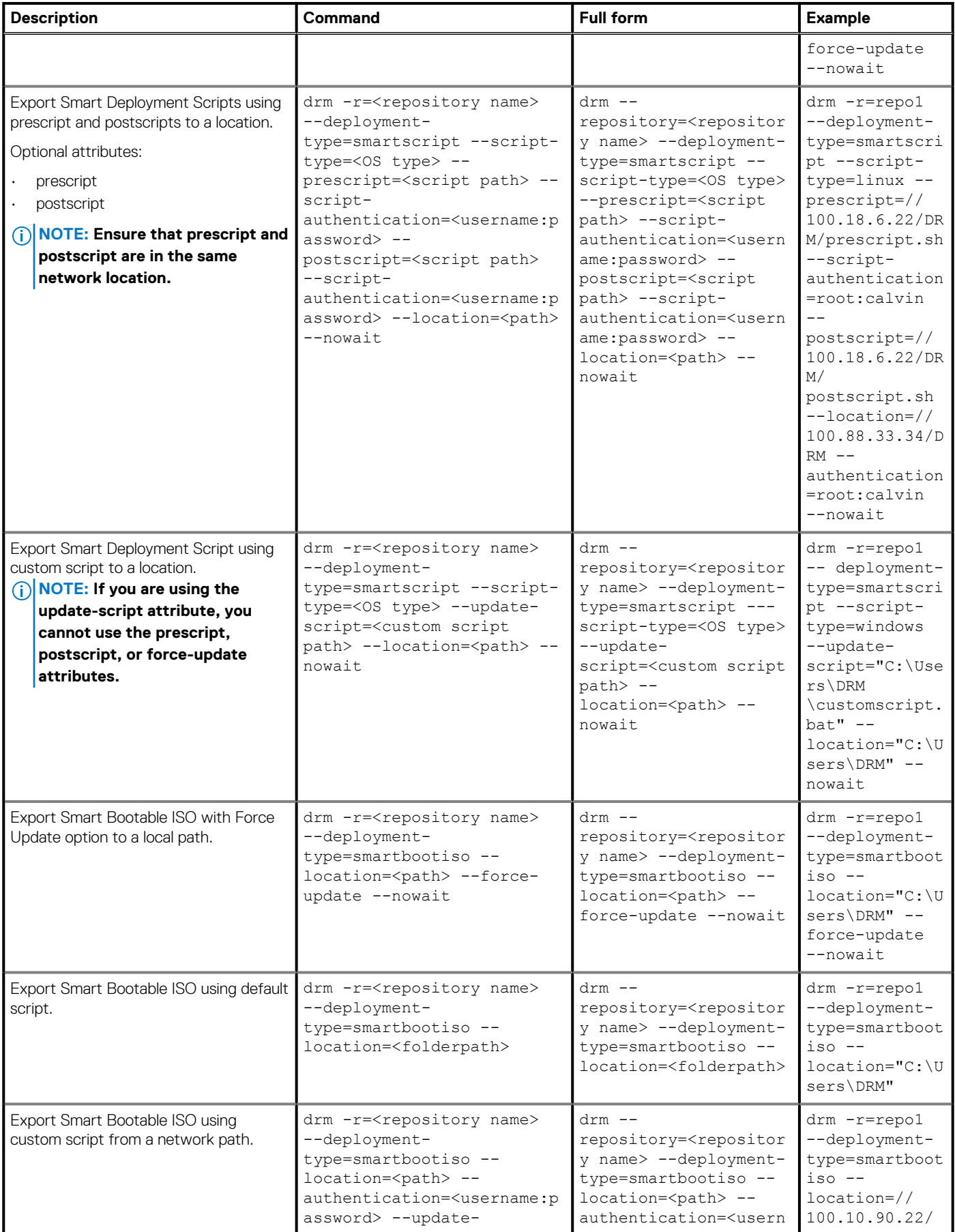

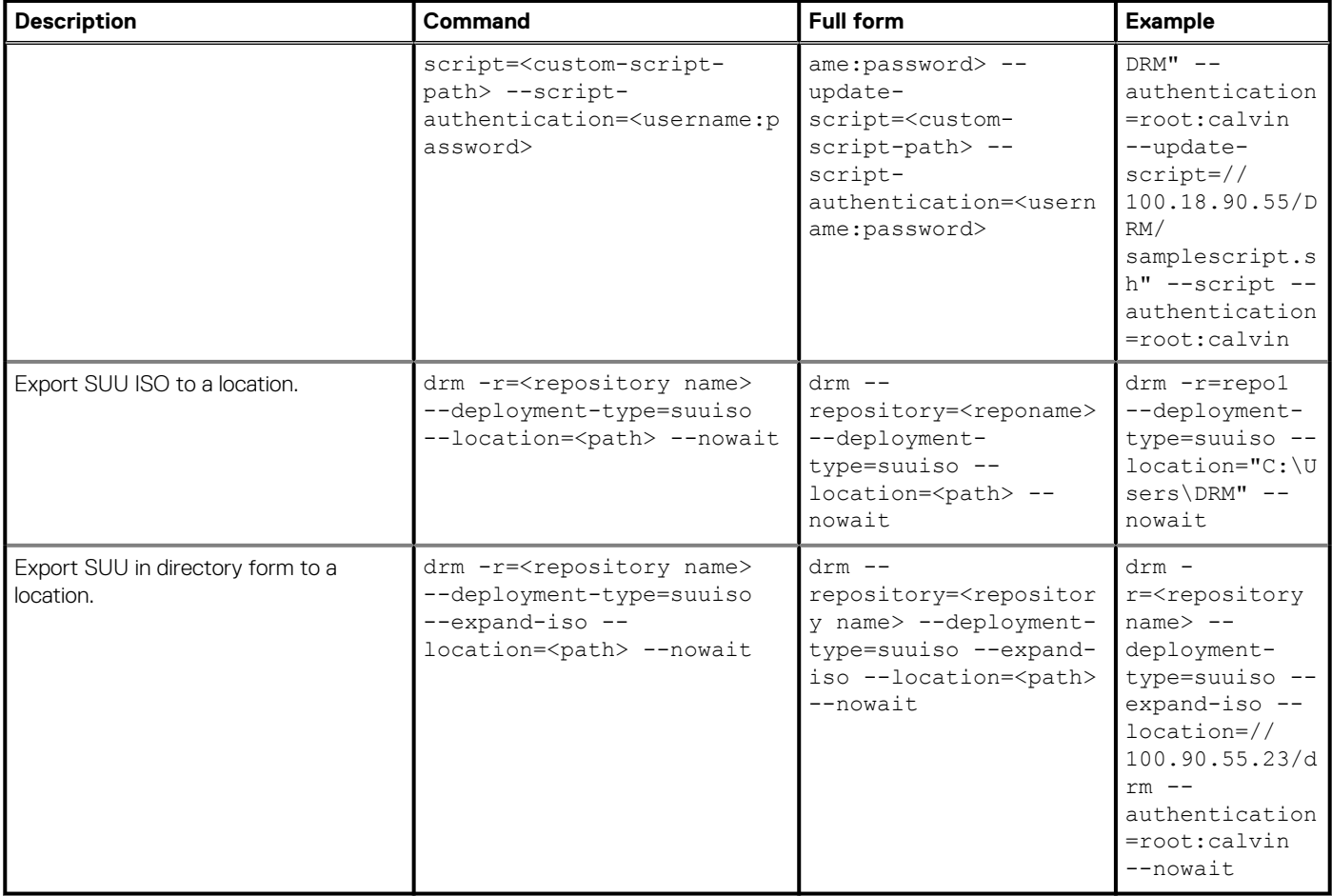

# **Command-line interface**

<span id="page-34-0"></span>The following chapter describes the mandatory and optional attributes for the commands that you can use in command-line interface(CLI) mode:

# **Importing components**

## **Table 5. Commands for importing components**

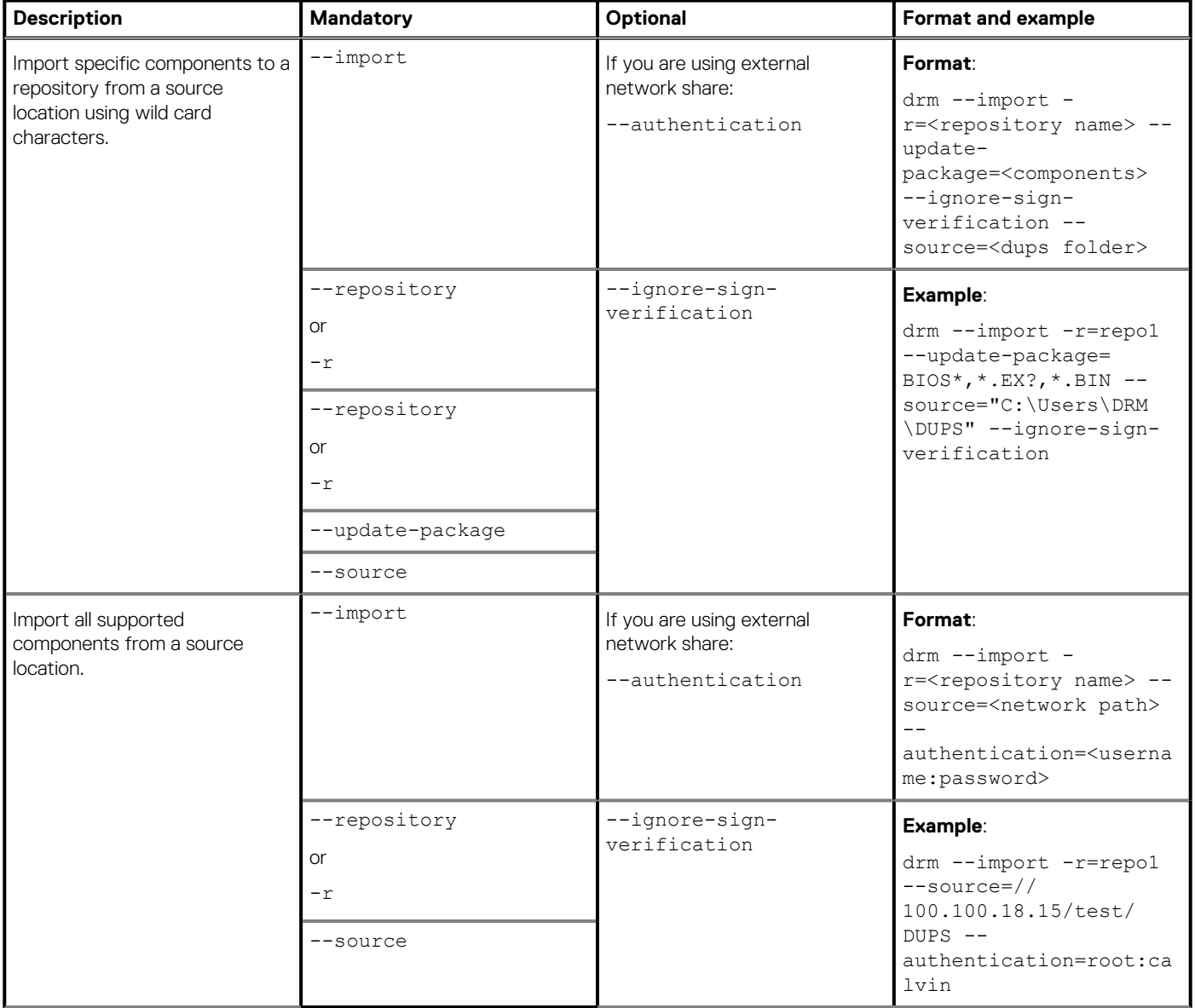

# **Updating repositories**

## **Table 6. Commands for updating repositories**

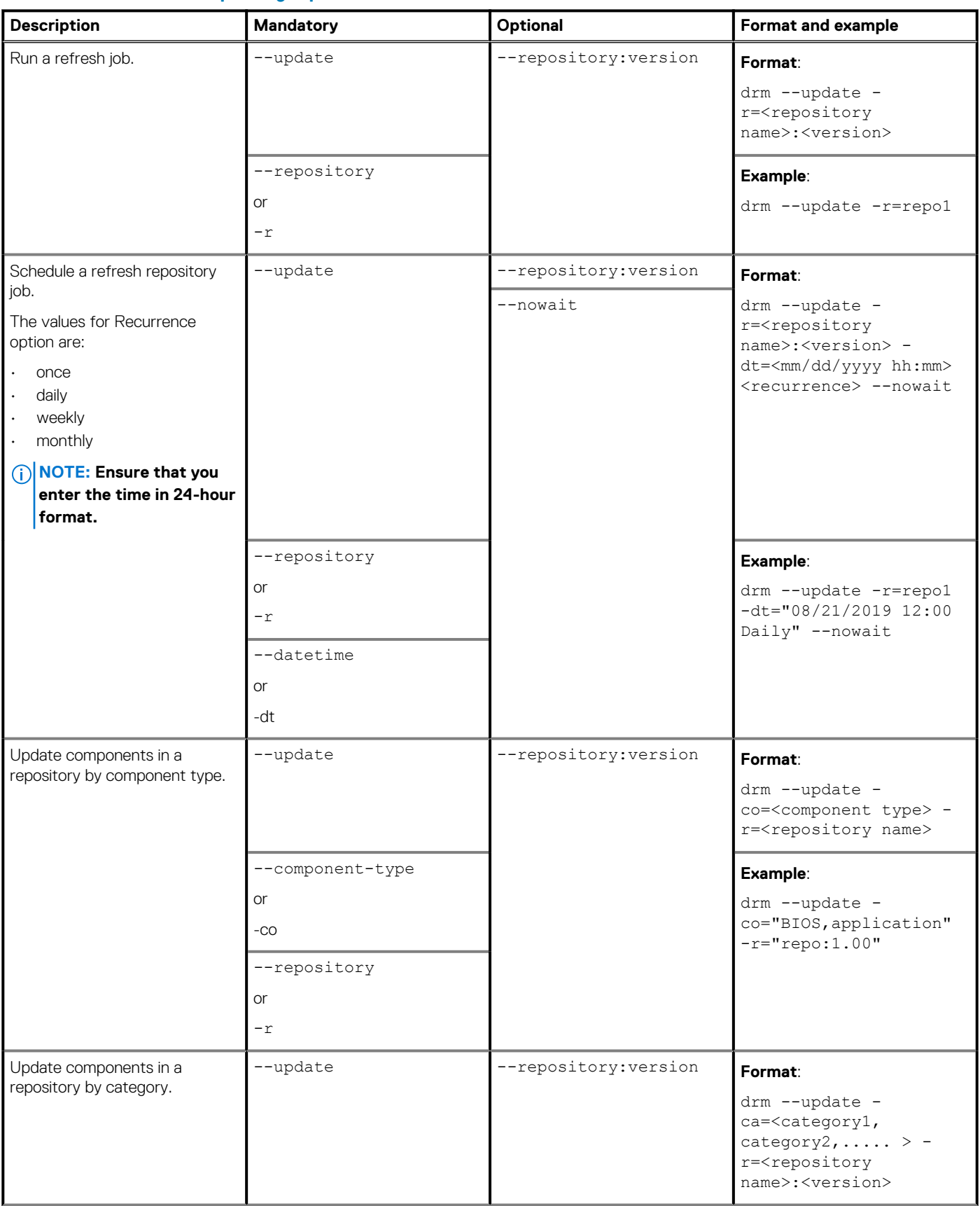

## **Table 6. Commands for updating repositories (continued)**

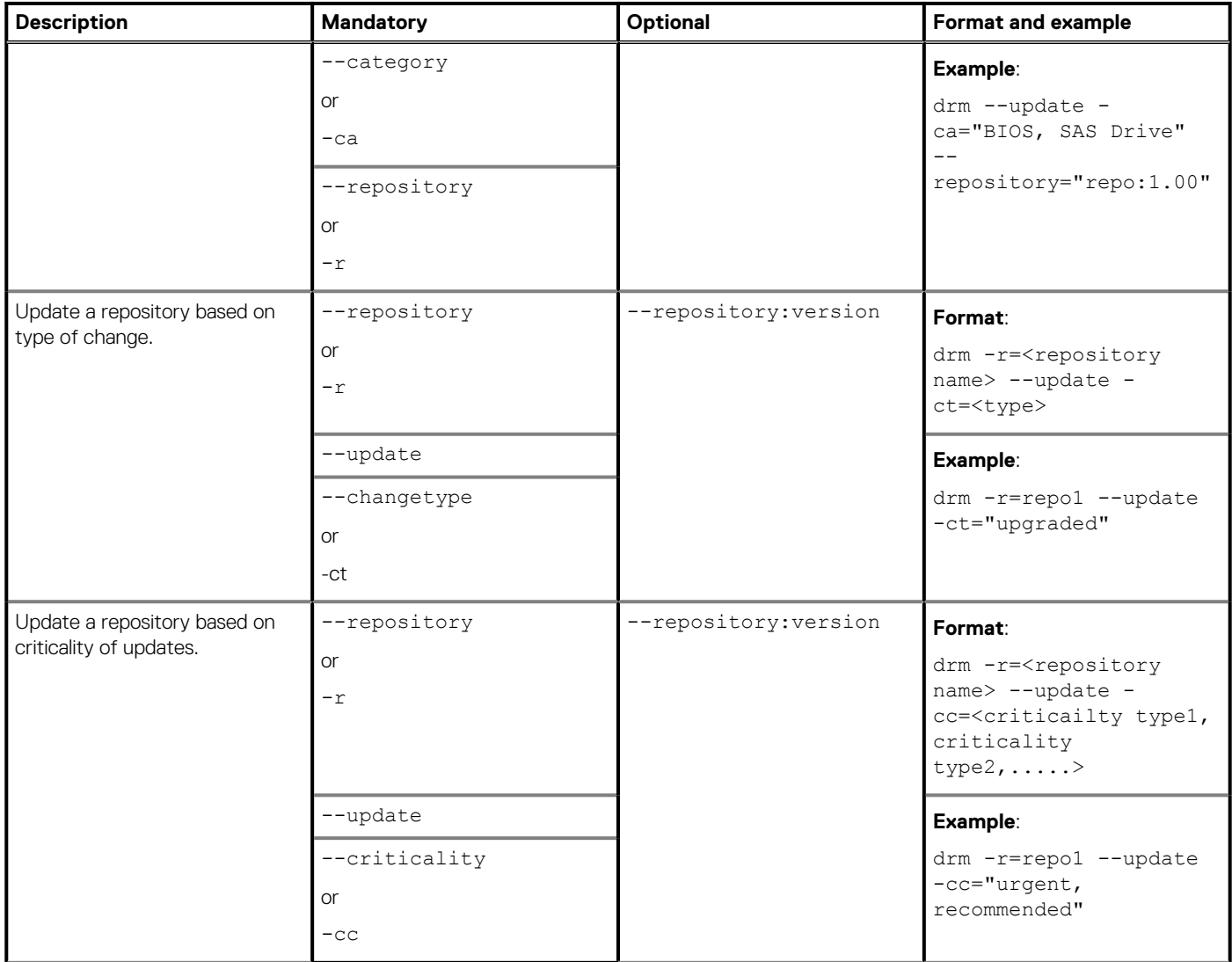

# **Deleting components and repositories**

## **Table 7. Commands for deleting components and repositories**

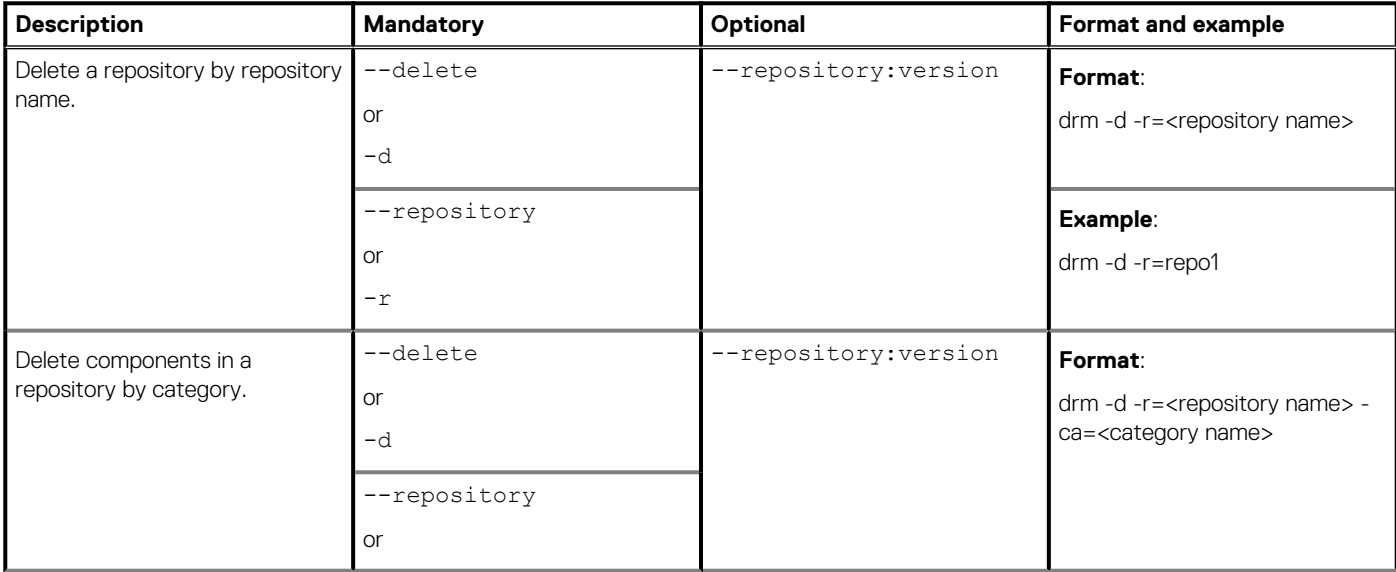

## **Table 7. Commands for deleting components and repositories (continued)**

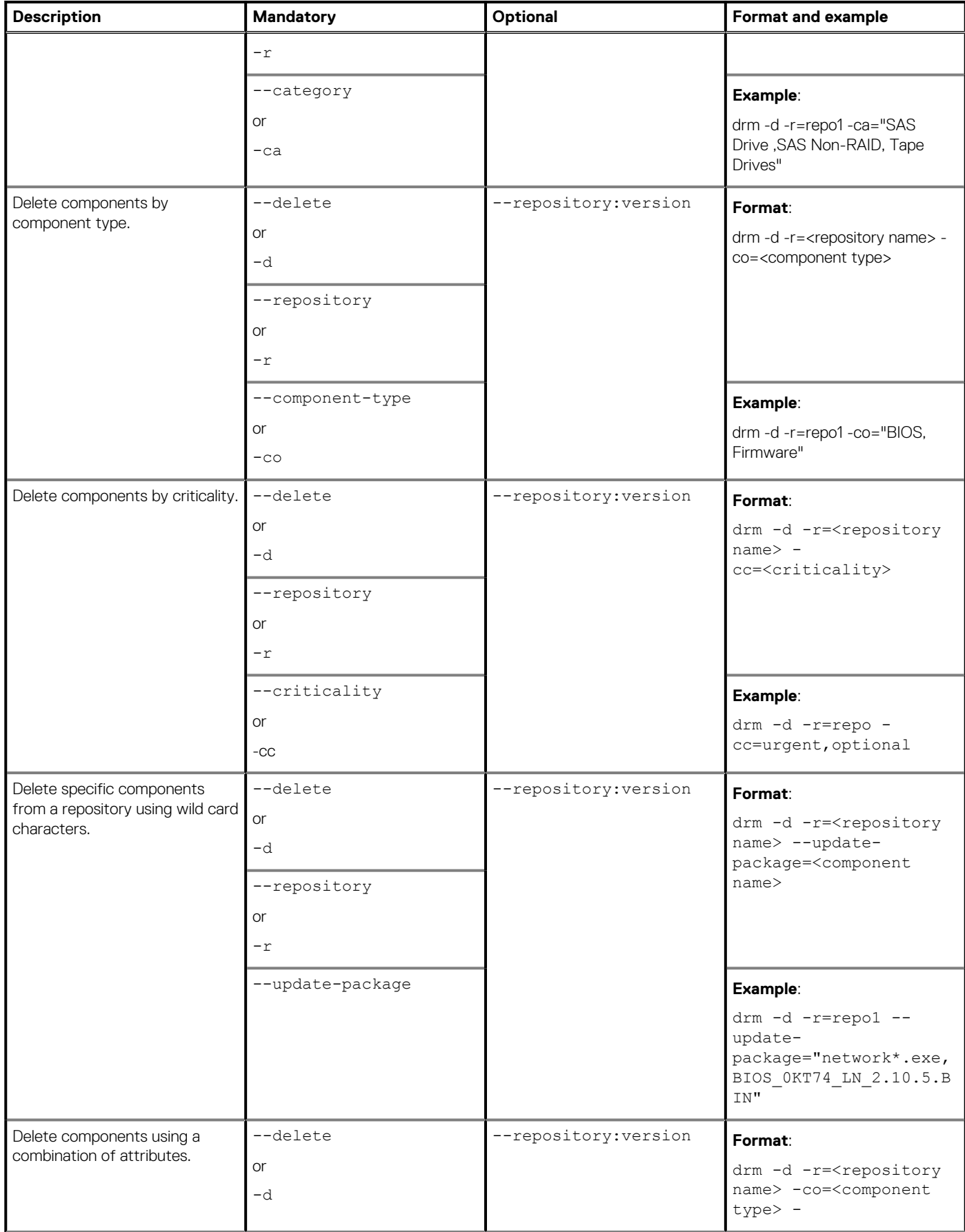

## **Table 7. Commands for deleting components and repositories (continued)**

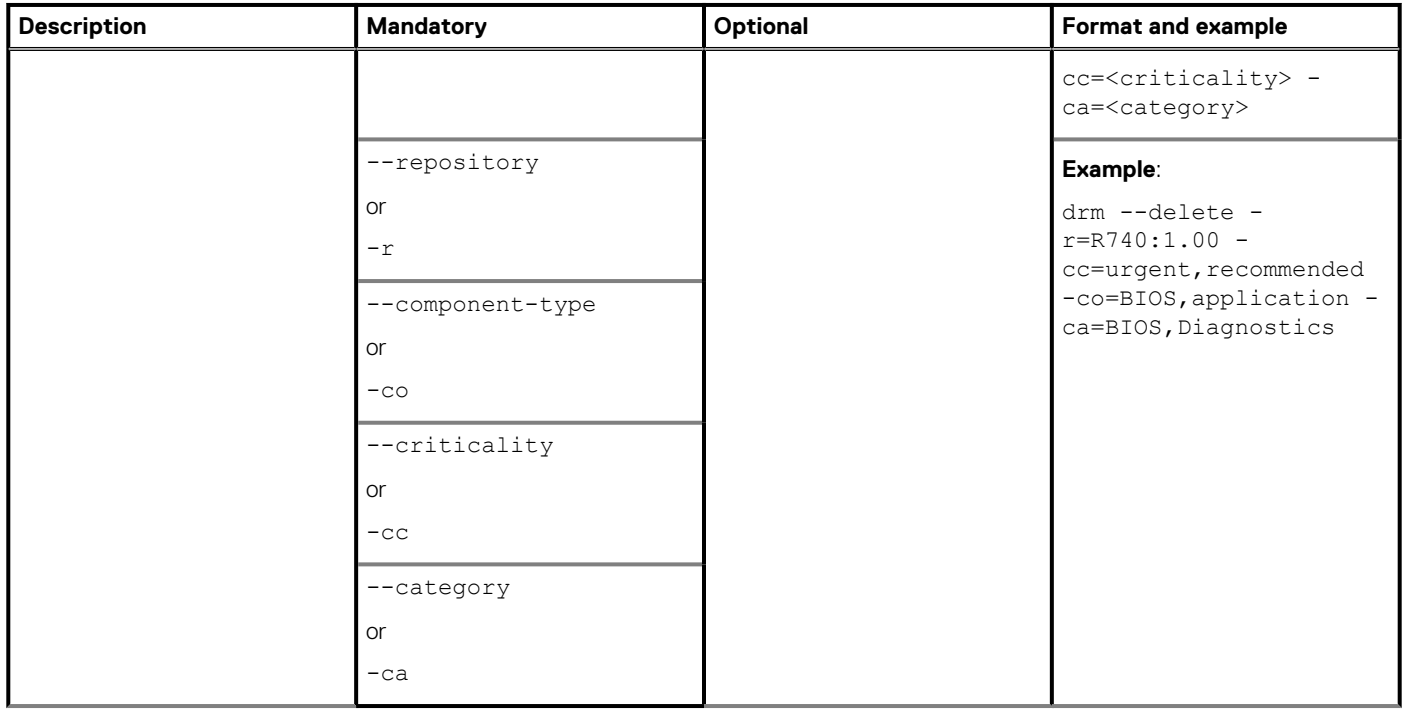

# **Logs**

## **Table 8. Commands for viewing logs**

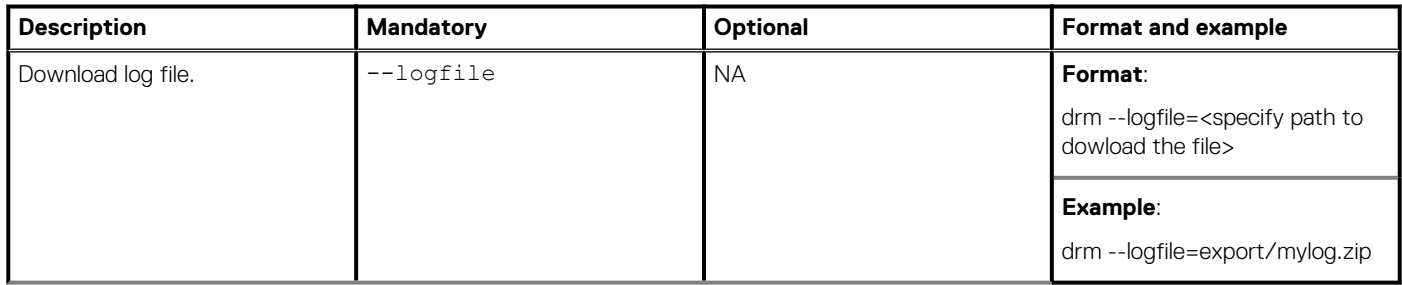

**C**

# **Frequently asked questions**

<span id="page-39-0"></span>This section lists some frequently asked questions about DRM.

# **Why am I getting a "DRM connection lost" error message?**

You may see this error message due to any of the following scenarios:

- The online help button is clicked on the GUI.
- DRM service logs are saved in a local or network path.
- When the pop-up message "No update available for product" is cleared.

Press CTRL+F5 keys, or relaunch the application to reestablish the service connection. If you continue to see this message, ensure that **DRMService** is running.

# **Why is DRM not recognized?**

After installing DRM on Microsoft Windows operating system, when you try to run any DRM commands, the following error message is displayed: drm is not recognized as an internal or external command, operable program or batch file.

Rerun the DRM service file DRM Service.bat as an Administrator from the installer location. Example of an installer location: C:\Program Files\Dell\Dell EMC Repository Manager\DRM\_Service.bat

# **Why I am not able to create repository with inventory file and custom catalogs in different network paths in CLI?**

To create a repository using a network share, ensure that the inventory file and custom catalogs are in the same network.

# **Why am I not able to run a smart script job from CLI?**

When you schedule a smart script job with any path set as a network path, an authentication error message is displayed.

When providing the location of the script, ensure that there is no tailing slash (\) at the end of the path.

# **Why am I unable to delete a component from a repository using DRM commands through CLI?**

When you add more than one component in a command separating them with a comma, and if you have provided a space after the comma, the component mentioned after the comma is ignored.

Remove the space before mentioning the component name, and then run the delete operation.

# **Accessing DRM is taking longer time when too many catalogs imported?**

When there are more catalogs that are added to a repository, performance of DRM is impacted.

It is recommended to add a maximum number of 10 catalogs and delete catalogs that are not in use.

# **How to delete DRM database?**

Stop the DRM services, and then delete the following folders:

- For Windows: C:\ProgramData\Dell\drm\database
- For Linux: /var/dell/drm/log/database
- **NOTE: If you have administrative privileges, ensure that you unhide all the hidden folders in Microsoft Windows operating system.**

# **Where is the Dell EMC Repository Manager runtime log located?**

DRM creates the log file at runtime in the following location:

- Windows: C:\ProgramData\Dell\drm
- Linux: /var/dell/drm/log

You can save or email the logs through **Save and Mail Logs** option in the Dell EMC drop-down menu.

# **Can DRM be run through a Proxy Server?**

Yes, install DRM inside the firewall and connect to a catalog located outside the firewall [\(downloads.dell.com](https://downloads.dell.com/) or a local repository) through a proxy server. You can then use Dell Repository Manager to customize the catalog as per the requirement and store the customized catalog inside the firewall.

For more information about setting proxy, see [Configuring network settings](#page-8-0).

**NOTE: If proxy server credentials are changed, ensure that you change the proxy credentials in DRM as well.**

# **Why is the proxy password not displayed when refreshing an inventory?**

The proxy password field may be empty when refreshing an integration repository that was created using a proxy server. Enter the proxy password, and then click **Refresh**.

# **Why am I seeing 0-1, 0-2, and so on in hours selection drop-down menu?**

In the refresh repository window, if you click the down arrow key when the time is displayed as "00:00", it changes to "0-1". After clicking it again, it turns to "0-2" and so on.

Use the up arrow key to set the hour value.

# **How do I edit the '.sh' file in Linux deployment script bundle? Is there any recommended tool to edit this file?**

Notepad++ editor is recommended for editing the Linux-based file extension on a Microsoft Windows operating system. If you want to edit the extension of the file on a Linux operating system, vi editor is recommended.

# **I am facing access denied issues in Linux operating system. How do I proceed further?**

Ensure that you have **Read** and **Write** access to the drmuser account in the particular directory including all sub-level directories and files when you want to export, import, or download a repository, add a catalog, update a plug-in or configure the storage location in **Application Preferences**.

# **I saved a file in the mapped network location. However, I am not able to access location from DRM. What do I do now?**

Ensure that you have privileges to access the location and then login with the appropriate credentials.

# **I am not able to automatically discover the Microsoft Exchange Web Service URL when trying to configure the email notifications. Is there any other option to discover the URL apart from updating it manually?**

From DRM version 3.0 onwards, the autodiscovery of Microsoft Exchange Web Server URL is not supported. Update the URL manually.

# **I get a message "GLX version 1.2 or higher is required" when I try to open a Linux terminal window. This message is observed in SUSE Linux 11 and 12.**

This is a warning message and does not affect the functionality of the product.

# **I am not able to create an inventory repository using a specific catalog and inventory file through command-line interface. How do I proceed?**

Ensure that the catalog and inventory are available in the same network location and then create a repository.

# **Where can I change the DUP sequence order in DRM 3.x before exporting to a deployment format?**

You can no longer customize the sequence to install DUPs. Starting from DRM 3.0, the smart deployment feature now run DSU at install time on a server configuration to determine the proper order to install the DUPs. DRM ensures that iDRAC is the last update to run, and the sequence for rest of the DUPs is taken care by DSU.

# **I am not able to install DRM in a custom location on Linux operating system. How do I proceed with the installation?**

It is recommended to use the default path only for installing DRM. By default, the installer location is set to /opt/dell.

# **After I delete a bundle, it is not deleted from the bundle list on the GUI. Should I delete it elsewhere so that it is updated on the GUI?**

If the size of a bundle or a collection of bundles that are selected to be deleted exceeds 1 GB, several minutes may be required to delete and reflect the progress on the GUI. The workaround is to wait for sometime for the GUI to reflect the change or exit from the DRM console and reopen the DRM application.

# **I have installed the latest version of DRM on my system, and I am trying to downgrade to one of the previous versions. However, I am not able to proceed further. What do I do now?**

Reverting to the previous version of DRM is not supported in the current version of the DRM installer . To install an earlier version of DRM, manually uninstall the latest version and then run the installer of the required version.

**NOTE: DRM 2.0 and DRM 3.x.x can co-exist on the same system.**

# **Why import of plugins are failing?**

When importing plugins from the exported repository using Smart Deployment Script deployment job, the plugins are not imported because the corresponding sign files are not available.

Manually download the plug-in and sign files from support site and have them in the same location.

# **Why am I not able to upgrade or reinstall DRM?**

When a few files inside the install path: C:\Program Files\Dell\Dell EMC Repository Manager are removed or deleted without following a proper uninstallation process and you try to upgrade DRM, you get the following error message: One or more newer versions of the product are already installed. An upgrade is not applicable.

To upgrade DRM:

- For Windows operating system—Delete the product element that is named Dell EMC Repository Manager present in .com.zerog.registry file in C:\Program Files\Zero G Registry folder and then reinstall DRM.
- For Linux operating system—Delete the product element that is named Dell EMC Repository Manager present in . com. zerog. registry file in \var folder and then reinstall DRM.

To resolve any DRM related issues, it is recommended to use **Repair** option after launching DRM's install window instead of the **Uninstall** option.

## **NOTE: Ensure that you view all the hidden items because Zero G Registry is a hidden folder.**

For example, when you search for Dell EMC Repository Manager, the following product element is found: <product name="Dell EMC Repository Manager" id="da88caaa-1f2c-11b2-862b-b8c367dd4f00" upgrade\_id="5addbe2f-1f41-11b2-91ce-954f877e94a0" version="3.3.0.627" copyright="2019" info url="" support url="" location="C:\Program Files\Dell\Dell EMC Repository Manager" last\_modified="2019-12-27 18:07:23">. Delete the entire product element, and then save the file.

# **Uninstalling or downgrading DRM leaves the DRM database and repository DUP packages present in storage**

To reclaim storage space of the operating system boot drive after uninstalling DRM, the following directories and content need to be manually removed:

- Windows: \ProgramData\Dell\DRM
- Linux: /var/dell/drm

If installing a previous DRM version these directories must be removed first as an older DRM version does not support a newer DRM database.

# **Why am I not able to connect to OMIMSSC repository console during Integration repository creation of OMIMSSC and console?**

When creating an integration repository, if the password of a created appliance contains special characters such as- $\langle \cdot, \cdot \rangle, \dots, \dots, \cdot \rangle$ following error message appears- "The username and password are not allowed to access the console. Check authentication"

Change the password of the console without including special characters such as- ' <', '>', ''', '", '&',and create an integration repository.